# **Vision Online Services Online Appointments**

**INPS**

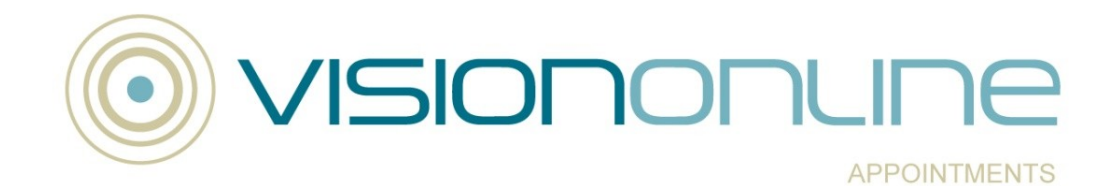

**Copyright © INPS Ltd 2012** The Bread Factory, 1A Broughton Street, Battersea, London, SW8 3QJ **T:** +44 (0) 207 501700 **F:+**44 (0) 207 5017100 W**:** www.inps.co.uk

#### **Table of Editions and Contents**

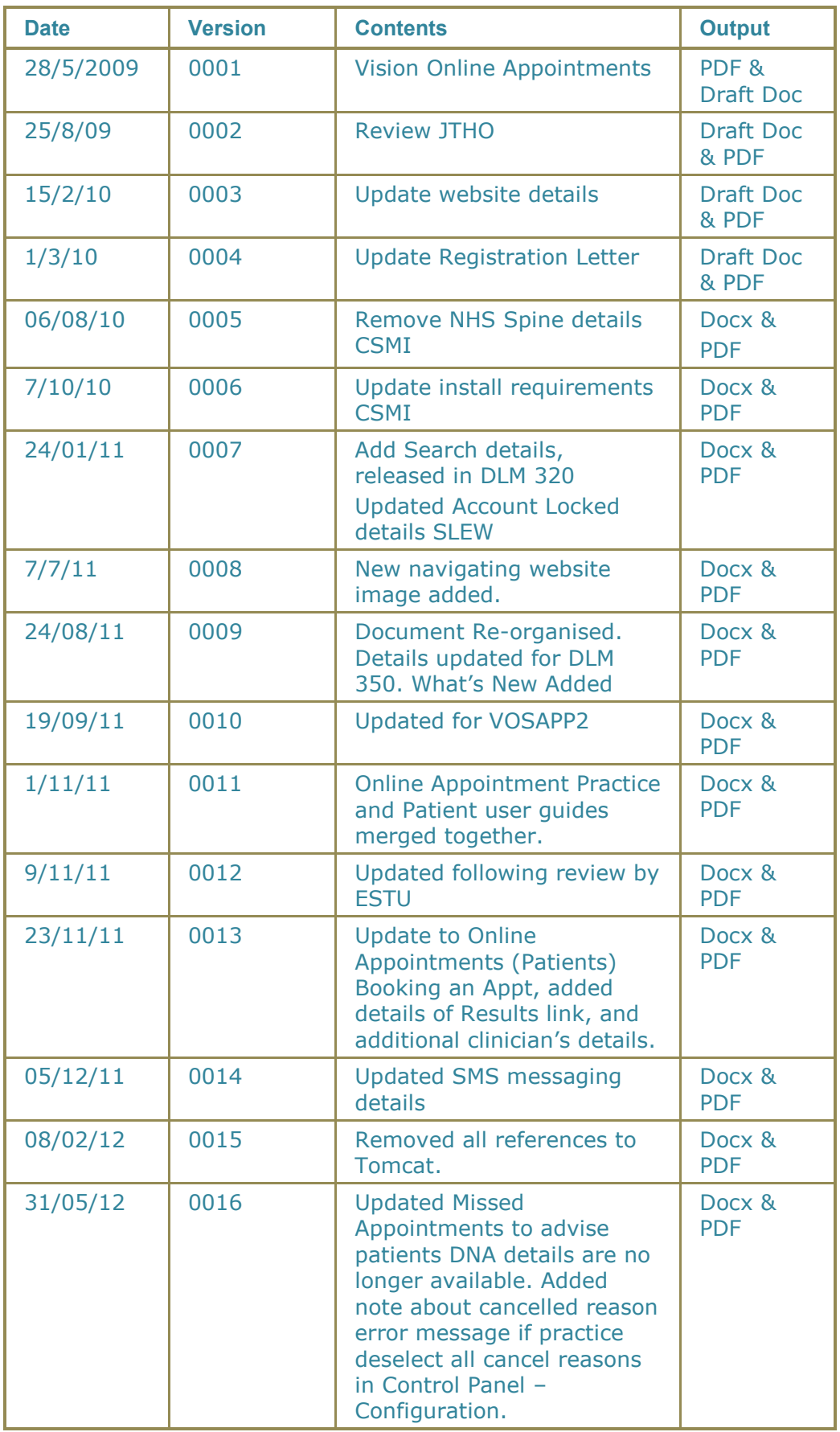

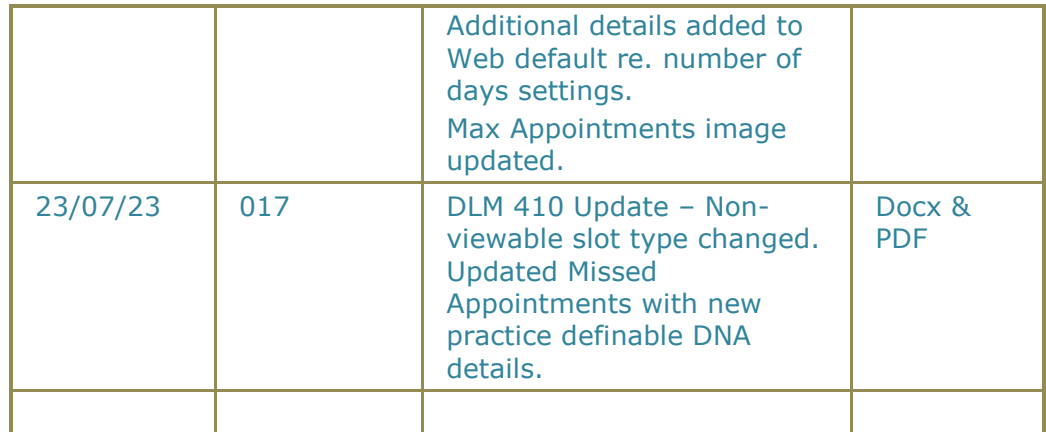

Copyright  $\odot$  In Practice Systems Ltd 2012

### **Contents**

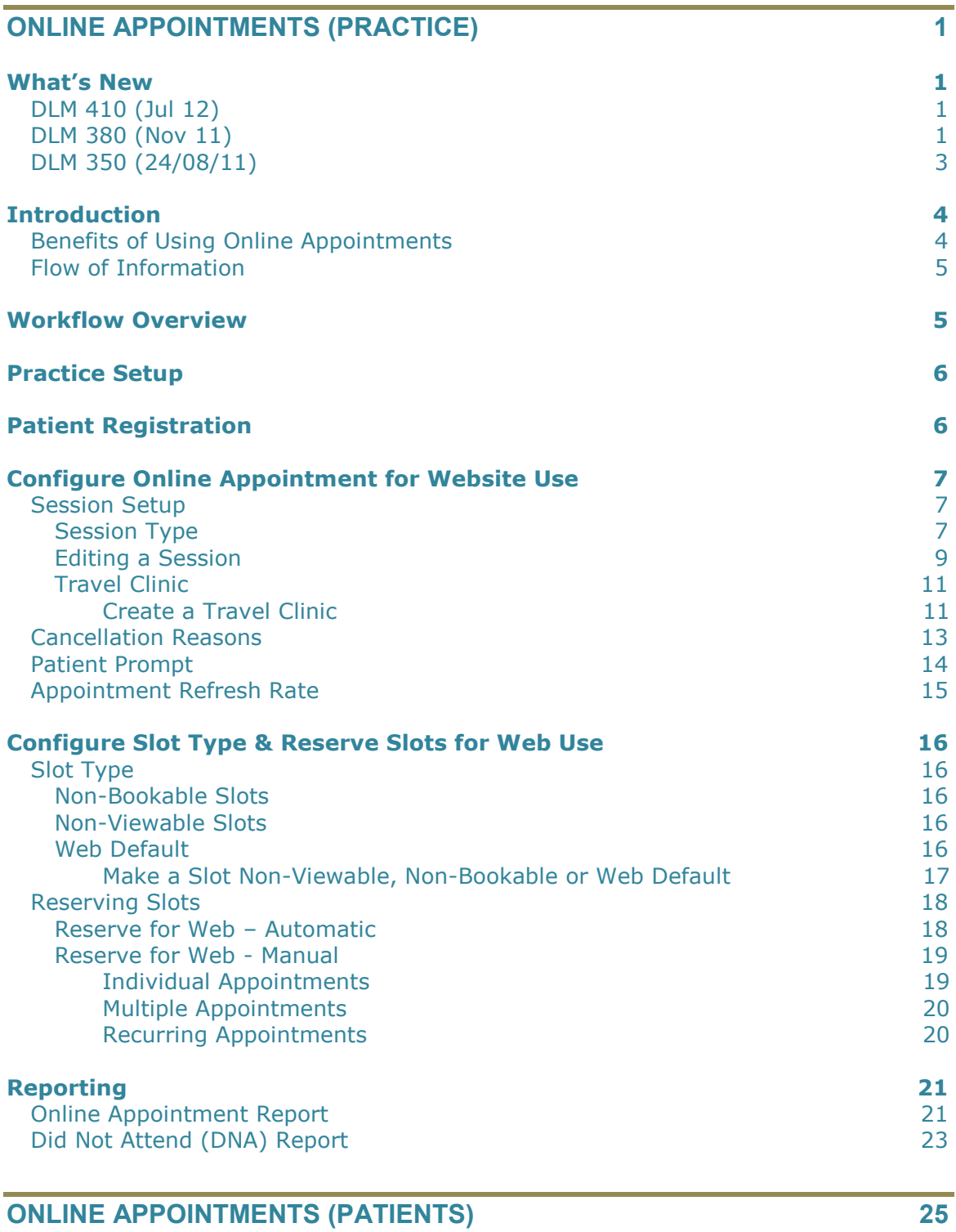

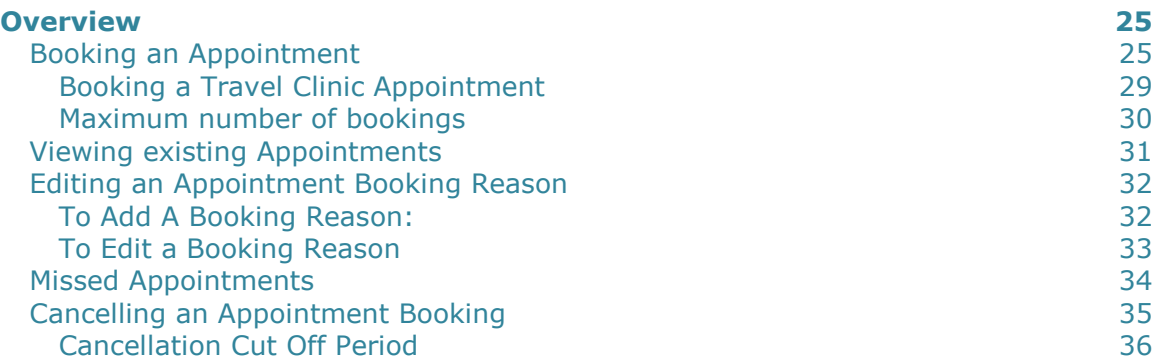

### <span id="page-8-0"></span>**Online Appointments (Practice)**

#### <span id="page-8-1"></span>**What's New**

#### <span id="page-8-2"></span>**DLM 410 (Jul 12)**

**Non-Viewable Slot Type** – Non-viewable slot appointments can  $\bullet$ now be viewed in Consultation Manager. Patients booked into non viewable slot appointments will not receive email/SMS notifications. See [Non-Viewable Slots](#page-23-3) on page [16.](#page-23-3)

#### <span id="page-8-3"></span>**DLM 380 (Nov 11)**

#### *Vision Appointment (Practice)*

#### *Slot Type Changes*

- **Non-Viewable** Can define slots as viewable or non-viewable.  $\Delta$ Non viewable slots can only be seen in Vision Appointments. See "[Non-Viewable Slots](#page-23-3)" on page [16.](#page-23-5)
- **Web Default –** This enables you define a slot for Web use. When  $\bullet$ added to a session these slots are updated each time the books are modified or extended and are displayed in the appointment book as Reserved for Web. See ["](#page-23-6)
- [Web Default](#page-23-6)" on page [16.](#page-23-6)

#### *Reserving Slots Changes*

- **Reserve for Web – Automatic –** When creating or editing  $\bullet$ sessions slots can be marked as Reserved for Web. This can be done directly in slot distribution, or by using a slot type which marked as Web Default. See "[Reserve for Web](#page-25-1) – Automatic" on page [18.](#page-25-1)
- **Reserve for Web – All Sessions –** Recurring appointments can now be reserved for a specific time period. Select a start and end date, during this period slots will be marked as Reserved for Web each time the appointment book is extended or modified. See "[Recurring Appointments](#page-27-1)" on page [20.](#page-27-1)

#### *Session Setup Changes*

**Travel Clinic –** A session can be defined as a travel clinic, when patients select a travel clinic appointment they are prompted to select the country they are travelling too. This is then recorded and can be viewed at the practice. See "[Travel Clinic](#page-18-0)" on page [11.](#page-18-0)

#### *Reporting Changes*

- **Online Appointment Report** Is available which enables you to search for slots available, booked or cancelled. See "Online [Appointment Report](#page-28-1)" on page [21.](#page-28-1)
- **Did Not Attend (DNA) Report** Has been updated to display DNA's where the appointment was booked online. See "[Did Not](#page-30-0)  [Attend \(DNA\) Report](#page-30-0)" on page [23.](#page-30-0)

#### *Online Appointment Changes (Patient)*

#### *Booking Appointment Changes*

- $\blacksquare$ **Save Filter –** When searching for specific appointments for example those available for a particular doctor or on a specific day, your selection can be saved and used as the default for future appointment searches. See "[Booking an Appointment](#page-32-2)" on page [25.](#page-32-2)
- **New Date Search Options** You can now select a specific date from a calendar, it is also possible to select a date range using the Between Dates option. See "[Booking an Appointment](#page-32-2)" on page [25.](#page-32-2)
- **Clinician Details** The clinicians' gender and role is now displayed in the appointments details, their special clinical interests may also be displayed (if recorded). See "[Booking an Appointment](#page-32-2)" on page [25.](#page-32-2)
- **Book a Travel Clinic Appointment** A travel clinic appointment  $\bullet$ enables you to record which country you are travelling to, so the practice can arrange your travel vaccinations and advice. See "[Booking a Travel Clinic Appointment](#page-36-0)" on page [29.](#page-36-0)

#### *Viewing Appointment Changes*

- **Viewing Missed Appointments** If you have missed an  $\bullet$ appointment it will be listed on the Appointments tab. See "[Missed](#page-41-0)  [Appointments](#page-41-0)" on page [34.](#page-41-0)
- **Edit Appointment Reason** Depending on your Practice, for future appointments, where a reason for the Appointment has been recorded, there is an edit tool to enable you to add or change the message. See "[Editing an Appointment Booking](#page-39-0)" on page [32.](#page-39-0)

#### *Cancelling Appointment Changes*

**Cancellation Cut Off Time** - Your practice may have set a deadline for appointment cancellations. If you attempt to cancel an appointment that occurs in the cut-off period, you are prevented from doing so. You will need to contact your practice directly to cancel the appointment. See "[Cancellation Cut Off Period](#page-43-0)" on page [35.](#page-42-0)

#### *Other Changes*

- **Bug Fix –** The error that prevented users creating a session with more than 60 slots has now been resolved.
- **Documentation Re-organised –**
- $\bullet$ **VOS Configuration User Guide -** This is for Practices to enable and setup VOS and configure services eg Online Appointments.
- **VOS Registration –** This user guide explains how to  $\bullet$ register a patient for VOS and how a patient creates and activates a VOS user account.
- **VOS Online Appointments –** This user guide explains  $\bullet$ how to configure Vision Appointments for use online. It also shows how Online Appointments is used by the patient to book or cancel appointments.

#### <span id="page-10-0"></span>**DLM 350 (24/08/11)**

- Original VOS Online Appointment documentation re-organised into  $\bullet$ separate modular user guides:
	- **VOS Configuration User Guide** This is for Practices to enable and setup VOS and configure services eg Online Appointments.
	- **VOS Registration (Practice)**  This user guide explains how to register a patient for VOS and manage the registration.
	- **VOS Registration (Patient) –** This user guide explains how a patient creates and activates a VOS user account.
	- **VOS Using Online Appointment (Practice) –** This user guide explains how to configure Vision Appointments for use online.
	- **VOS Using Online Appointment (Patient) –** This user guide shows how Online Appointments is used to book or cancel appointments.

#### <span id="page-11-0"></span>**Introduction**

Vision Online Services (VOS) have been developed to expand the services practices offer to patients. This user guide details the use and setup of VOS – Online Appointments.

Currently patients have to attend or phone the practice to book an appointment during surgery opening times. Online Appointments gives Practices the ability to create a website accessed by patients to book appointments, check appointment times and cancel appointments at any time.

Your practice determines which your appointment slots are available on the Online Appointments Website and can customise how patients use the services.

Your practice is then responsible for registering patients to use Online Services; this is done within the Patient Registration module of Vision. You can also disable Online Services to patients it feels are abusing the facility.

#### <span id="page-11-1"></span>**Benefits of Using Online Appointments**

The benefits of Vision Online Appointments are:

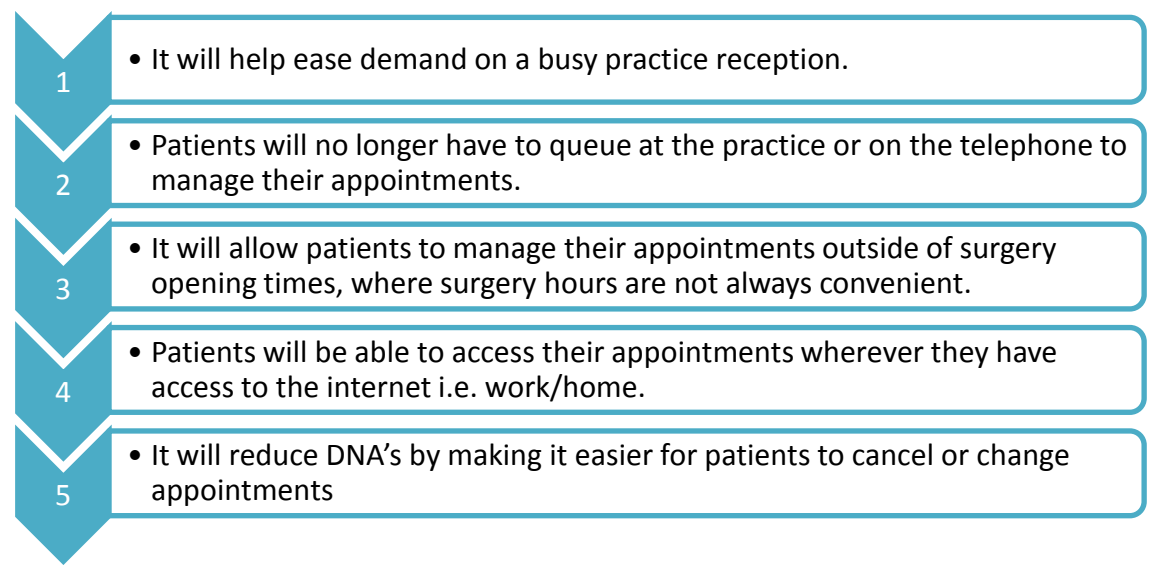

#### <span id="page-12-0"></span>**Flow of Information**

The following diagram demonstrates how the information flows between the practice, patient and the INPS hosted server.

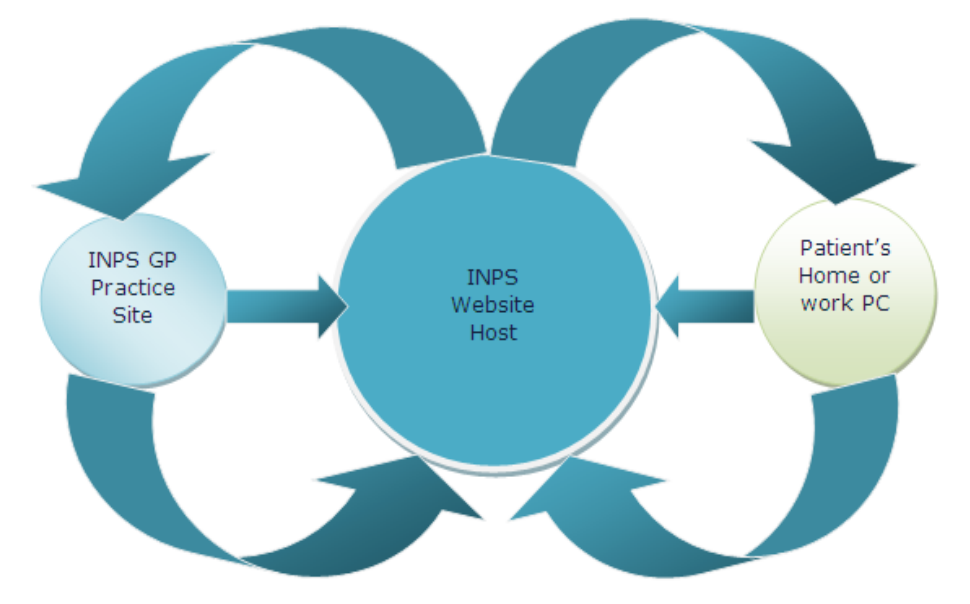

#### <span id="page-12-1"></span>**Workflow Overview**

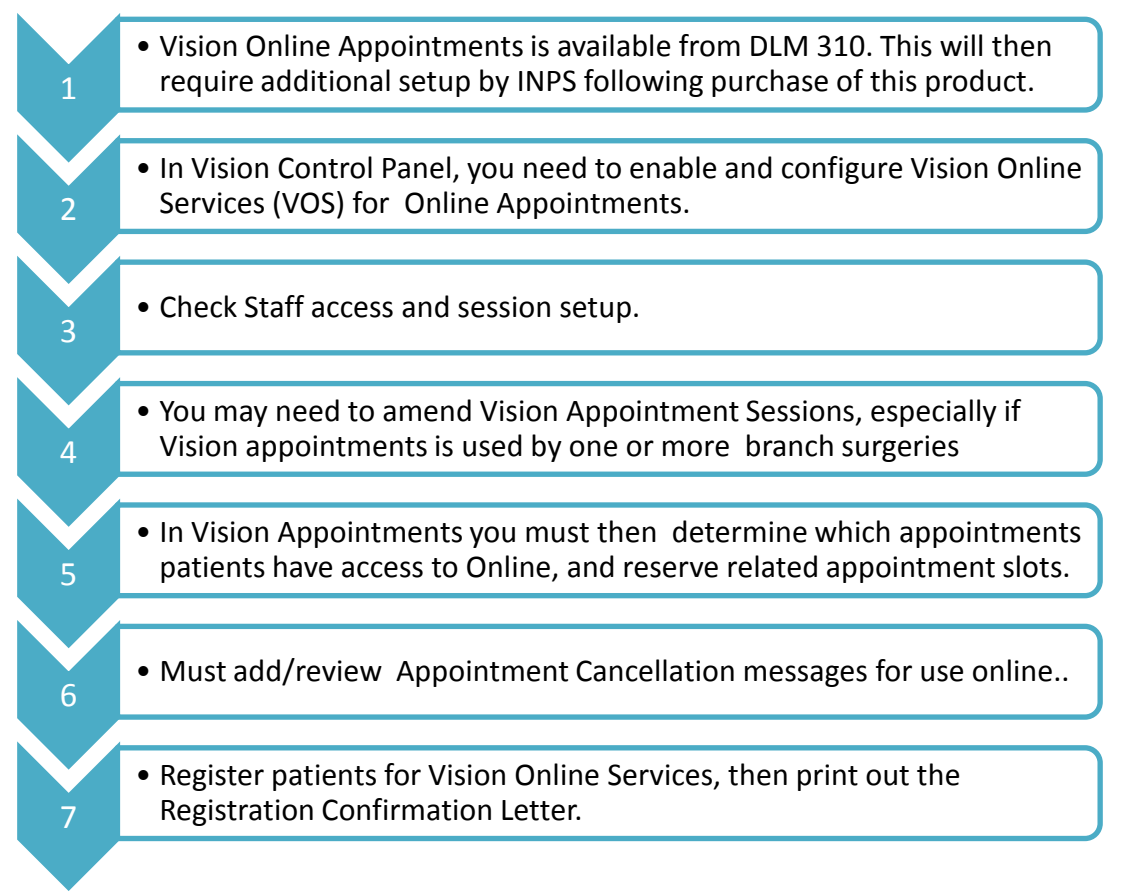

#### <span id="page-13-0"></span>**Practice Setup**

Online Appointments is available from DLM 310. To purchase Online Appointments please contact INPS Sales or your Account Manager. We will then arrange remote installation and configuration at your practice.

Following INPS setup you need to configure Vision Online Appointments using the tools available in Control Panel, see the [VOS Configuration User Guide](http://www.inps4.co.uk/downloads/vos/configuration) for further details.

**NOTE –** The VOS website is **not** available 24 hours per day. It may be unavailable, for example when backup is running at the Practice, or when the website is being updated.

### <span id="page-13-1"></span>**Patient Registration**

Once Vision Online Services have been activated, a new Online Services tab becomes available in **Vision - Registration** to enable you to create a Vision Online Appointments web account for the patient. This will keep a record of the status of their account. This account can be disabled if misused by the patient. See the "[VOS](http://www.inps4.co.uk/downloads/vos/registration)  [Registration User Guide](http://www.inps4.co.uk/downloads/vos/registration)" for further details.

### <span id="page-14-0"></span>**Configure Online Appointment for Website Use**

For appointments to be available for patients to book online, you must mark the required appointments as Reserved for Web (see "[Reserving Slots](#page-25-0)" on page [18\)](#page-25-0). Before you do this, it is advised that you review the following options in Vision Appointments:

- **Session setup –** Review your session settings to ensure the correct details are available online, especially for branch surgery sessions. See "[Session Setup](#page-14-1)" on page [7.](#page-14-1)
- **Travel Clinic –** Create a Travel Clinic session, patients can select the countries they are travelling to, when booking a Travel Clinic appointment. See "[Travel Clinic](#page-18-0)" on page [11.](#page-18-0)
- **Cancellation Messages –** Are used in the practice and online to  $\bullet$ record a reason for cancelling an appointment. See "[Cancellation](#page-20-0)  [Reasons](#page-20-0)" on page [13.](#page-20-0)
- **Patient Prompt –** In System Constants, turn on a prompt to  $\bullet$ enable you to register patients for Online Services. See "[Patient](#page-21-0)  [Prompt](#page-21-0)" on page [14.](#page-21-0)
- **Appointments Refresh rate –** Determine how quickly Vision  $\bullet$ Appointments and Online Appointments details are updated. See "[Appointment Refresh Rate](#page-22-0)" on page [15.](#page-22-0)

#### <span id="page-14-1"></span>**Session Setup**

#### <span id="page-14-2"></span>*Session Type*

It is useful when using Online Appointments to keep the number of session headers to a minimum, for example AM Surgery, PM Surgery. These session headers can then be used to setup numerous individual sessions for the clinicians using appointments.

1. Go to **Vision Appointments – Plan – Session Type.**

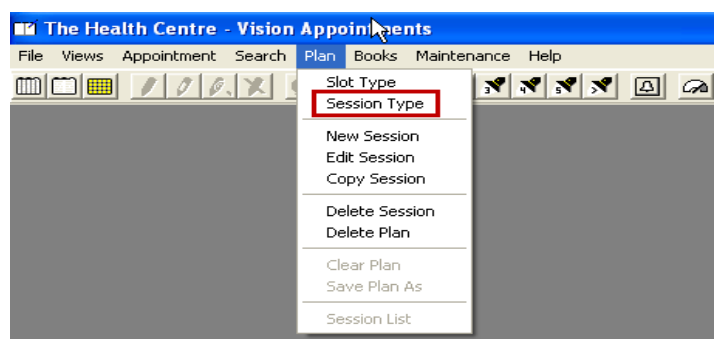

*Plan – Session Type*

2. If you are a branch surgery and each site uses Appointments, it is recommended that you have a set of Session Headers for each site. For example, AM Surgery – Main Site, PM Surgery - Main Site, AM Surgery - Branch Site, PM Surgery – Branch Site etc. (Replace Main or Branch with actual name to identify site).

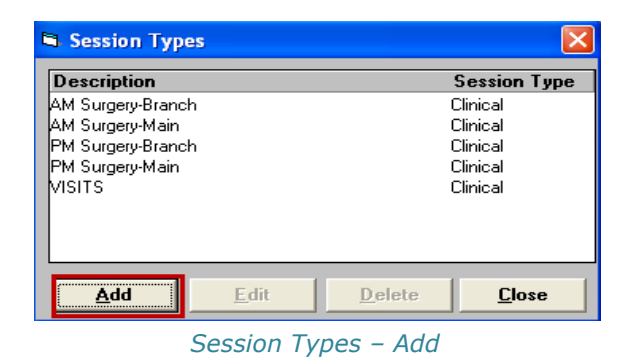

**NOTE –** Session Locations enables you to define which sessions are used at which locations. See "[VOS Configuration User Guide](http://www.inps4.co.uk/downloads/vos/configuration)" for further details.

3. To add a new session, click **Add,** type your **description** in the description window; click **OK** to close. To add further sessions click on Add and repeat this process until you have added all the required sessions.

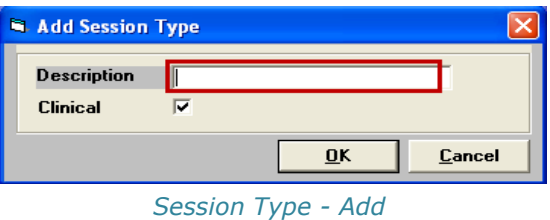

4. To edit and existing session, highlight the session in the Session Types window, click **Edit.**

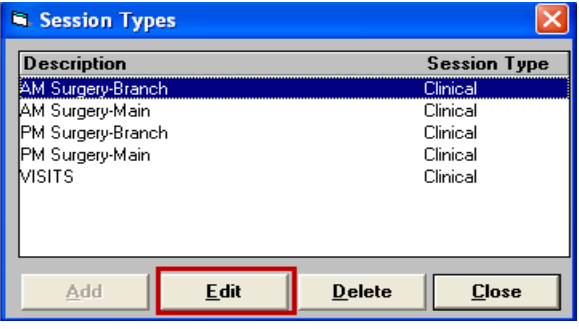

*Session Types – Edit*

5. Change the text in the Description window as required, click **OK** to close.

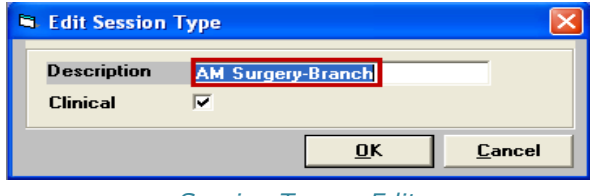

- *Session Type – Edit*
- 6. To Delete an entry from Session Types, highlight the session in the Session Types window, click **Delete.**

| <b>S. Session Types</b> |                     |  |  |  |
|-------------------------|---------------------|--|--|--|
| <b>Description</b>      | <b>Session Type</b> |  |  |  |
| AM Surgery-Branch       | Clinical            |  |  |  |
| AM Surgery-Main         | Clinical            |  |  |  |
| PM Surgery-Branch       | Clinical            |  |  |  |
| PM Surgery-Main         | Clinical            |  |  |  |
| VISITS                  | Clinical            |  |  |  |
| Edit                    | <b>Delete</b>       |  |  |  |
| Add                     | <b>Close</b>        |  |  |  |
| . .                     | ___                 |  |  |  |

*Session Types – Delete*

- 7. You are prompted: *Are you sure you want to delete the selected session types,* select **Yes** to confirm deletion, select **NO** to cancel the deletion.
- 8. If the Session is in use, you are prompted: *Session Type is being used in a Weekly Plan. You cannot delete this item.* You will need to edit the Weekly Plan to enable the deletion of the session type.

#### <span id="page-16-0"></span>*Editing a Session*

Editing a Session may be required to change a Session Type or to change the Session Header Colour. It is recommended that you use Header colours to identify each site on the screen, for example, the Main Site has green headers; the branch site has blue headers.

To Edit a session and/or change Session Header colour:

1. Go to **Vision Appointments – Plan – Edit Session**, highlight the session from the list. Click **OK** to select.

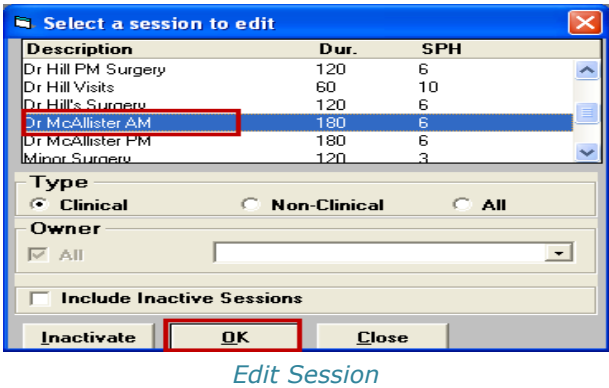

2. To change the Session Type, click on the arrow at the end of the Type box, select the correct **Session Type** from the list.

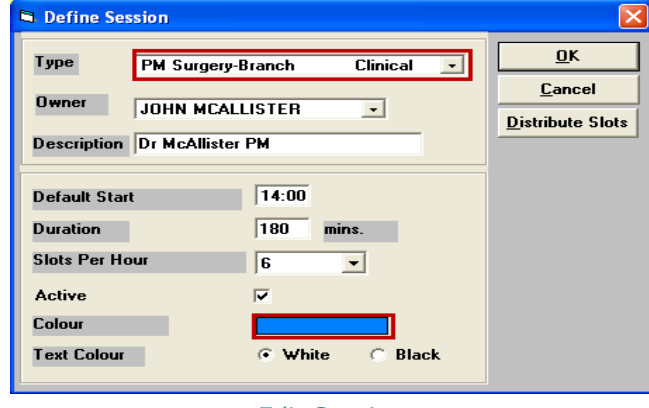

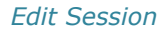

3. To Change the Session Header Colour, click in the coloured box, you will be presented with a Colour Palette, select the required colour from the palette, click **OK** to return to the Edit Session Window.

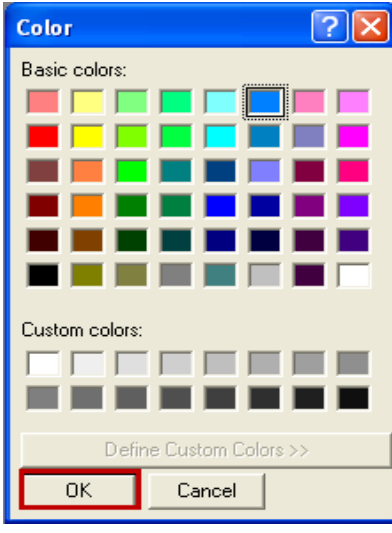

*Colour Palette*

4. Check the details, click **OK** to close. You may need to run modify books if already extended.

| <b>T</b> The Health Centre - Vision Appointments                                |                     |              |                |                  |  |  |
|---------------------------------------------------------------------------------|---------------------|--------------|----------------|------------------|--|--|
| File Views Appointment Search Plan Books Maintenance Help                       |                     |              |                |                  |  |  |
| ▥◫▥ <mark>◞│</mark> ∥ к│х│◘│ ◀◀◀,◀│⊀│⊀│⊀│⊠│ <u></u> ๑│<br><b>Reception View</b> |                     |              |                |                  |  |  |
| <b>Doctors</b>                                                                  |                     |              |                |                  |  |  |
| Fri                                                                             |                     |              |                |                  |  |  |
| Tue<br>Wed<br><b>THUR</b><br>Mon                                                | <b>Doctors</b>      | $\cdot$      |                |                  |  |  |
| ALISON HILL                                                                     |                     | DAVID BURTON |                | JOHN MCALLISTER  |  |  |
| OR HILL'S SURGERY                                                               | <b>DR BURTON AM</b> |              |                | DR MCALLISTER AM |  |  |
| 09:00                                                                           | 8.40                |              | 18:31<br>08:40 |                  |  |  |
| 09:10<br>09:20                                                                  | 08:50               |              | 08:50          |                  |  |  |
| 09:30                                                                           | 09:00               |              | 09:00          |                  |  |  |
| 09:40                                                                           | 09:10               |              | 09:10          |                  |  |  |
| 09:50                                                                           | 09:20               |              | 09:20          |                  |  |  |
| 10:00                                                                           | 09:30               |              | 09:30          |                  |  |  |
| 10:10                                                                           | 09:40               |              | 09:40          |                  |  |  |
| 10:20<br>10:30                                                                  | 09:50<br>10:00      |              | 09:50<br>10:00 |                  |  |  |
|                                                                                 | 10:10               |              | 10:10          |                  |  |  |
| 10:40                                                                           | 10:20               |              | 10:20          |                  |  |  |
| <b>DR HILL VISITS</b>                                                           | 10:30               |              | 10:30          |                  |  |  |
| 12:00                                                                           | 10:40               |              | 10:40          |                  |  |  |
| 12:05                                                                           | 10:50               |              | 10:50          |                  |  |  |
| 12:10                                                                           | 11:00               |              | 11:00          |                  |  |  |
| 12:15<br>12:20                                                                  | 11:10<br>11:20      |              | 11:10<br>11:20 |                  |  |  |
| 12:30                                                                           |                     |              |                |                  |  |  |
| 12:35                                                                           |                     |              |                |                  |  |  |
| 12:40                                                                           |                     |              |                |                  |  |  |
| 12:45                                                                           |                     |              |                |                  |  |  |
| 12:50                                                                           |                     |              |                |                  |  |  |

*Appointment List showing Coloured Headers*

#### <span id="page-18-0"></span>*Travel Clinic*

Sessions can now be defined as travel clinics. This enables the patient to select a country from a drop-down list, which is then added to the appointments comments and can be viewed in Consultation Manager and Appointments.

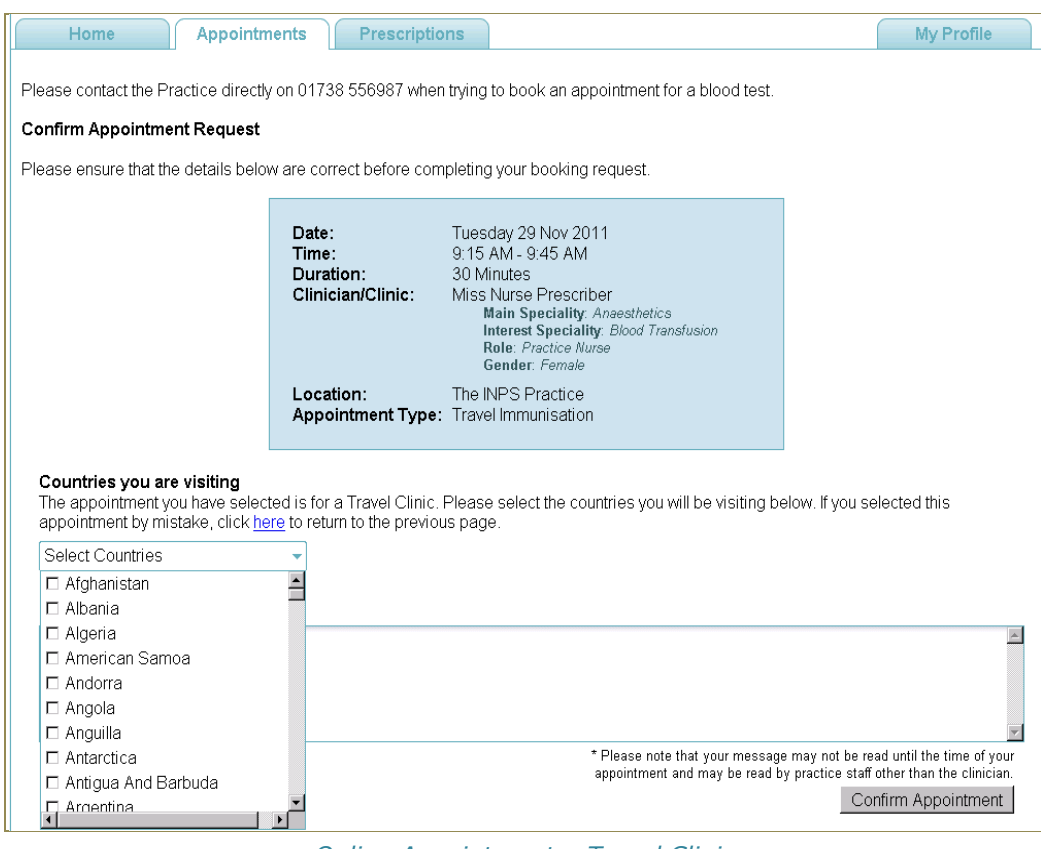

*Online Appointment – Travel Clinic*

#### <span id="page-18-1"></span>**Create a Travel Clinic**

**NOTE –** Create a Travel Clinic slot type so patients can identify Travel Clinic appointments.

- 1. From **Vision – Appointments – Plan** select **New Session** to create a new session, or **Edit Session** to change an existing session.
- 2. Check the existing details or add new details as required.
- 3. Tick the **Travel Clinic** box.

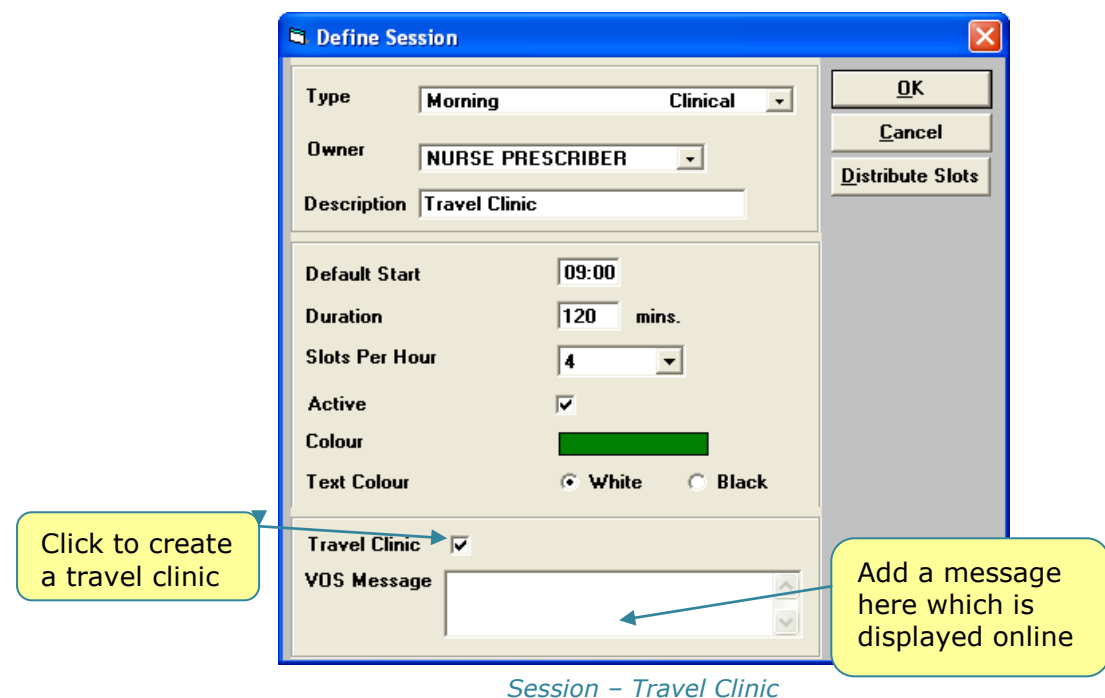

- 4. Type a message in the **VOS Message** box; this is displayed to the patient when they select a travel clinic appointment.
- 5. Click Distribute Slots and change the slots to a travel clinic slot type. Click **OK**.
- 6. Click **OK** to save and close the session.
- 7. The session is now a travel clinic and can be added to the appointment books as required.

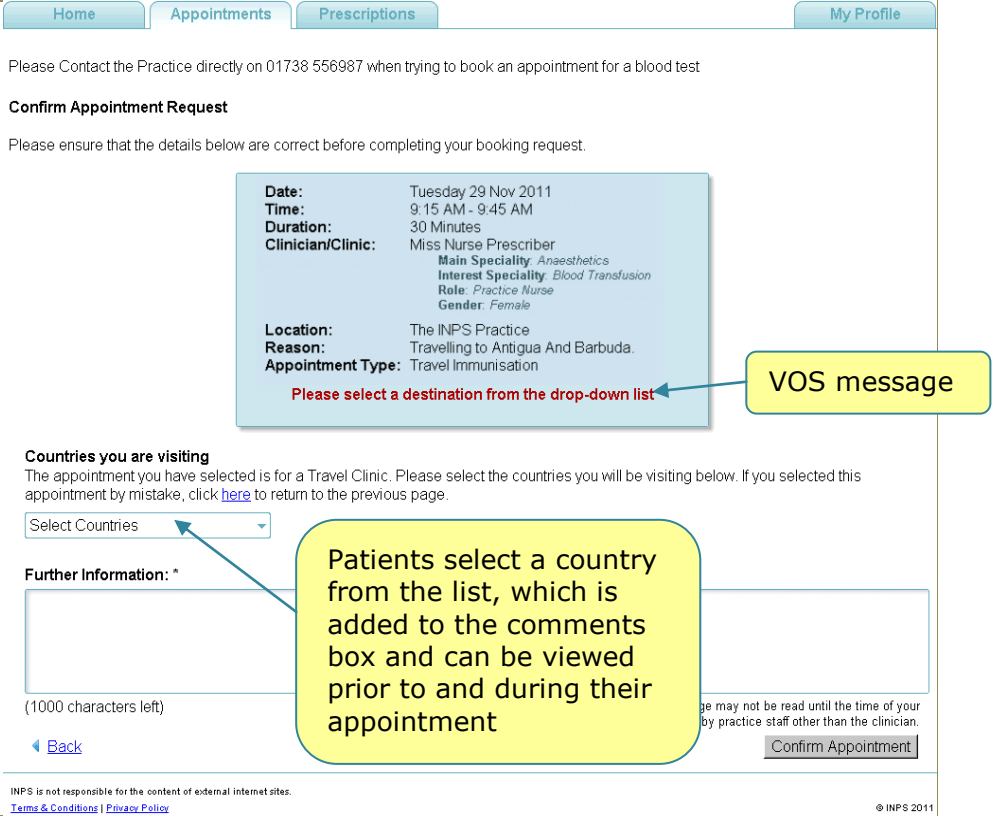

*Online Appointments – Travel Clinic Booking*

#### <span id="page-20-0"></span>**Cancellation Reasons**

Cancellation reasons are also used by Online Appointments for patients to record a reason why they are cancelling their appointments.

**NOTE –** Cancellation Reason text can be edited in **Vision – Management Tools – Control Panel –Online Services Config** to make it more explicit to the patient. You can also define which reasons are available for patients. See "[VOS Configuration User Guide](http://www.inps4.co.uk/downloads/vos/configuration)" for further details.

To review or add further Cancellation reasons:

1. Go to **Vision Appointments – Maintenance – Cancel Reasons.**

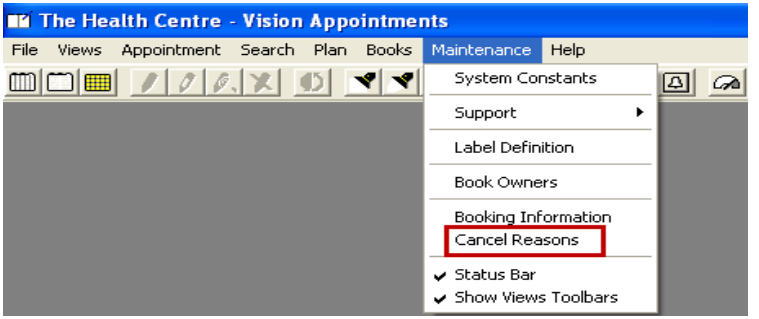

*Maintenance – Cancel Reasons*

2. To add a new Cancellation Reason, click on **Add**, this will open a new window**.**

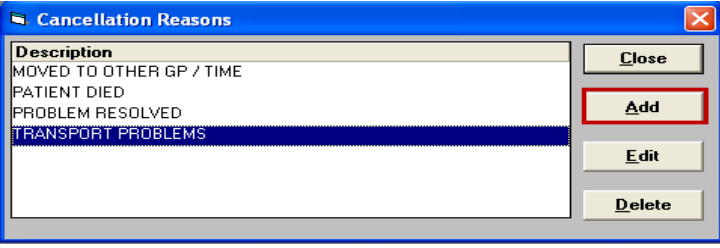

*Cancellation Reasons - Add*

3. Type the Cancel Reason in the description window and click **OK** to close.

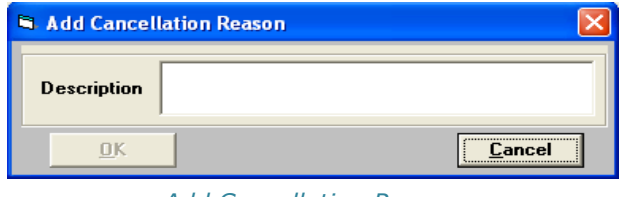

*Add Cancellation Reason*

4. To edit a Cancellation Reason, select the appropriate line in the description window and click the **Edit** button, make the required changes, then click **OK** to close.

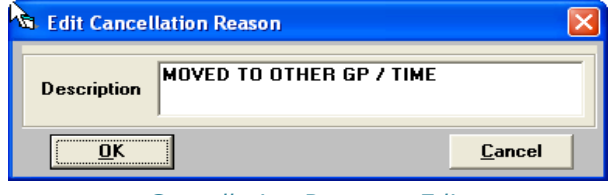

*Cancellation Reason - Edit*

5. To delete a Cancellation Reason, select the appropriate line in the description window and click the **Delete** button, the selected entry will now be deleted.

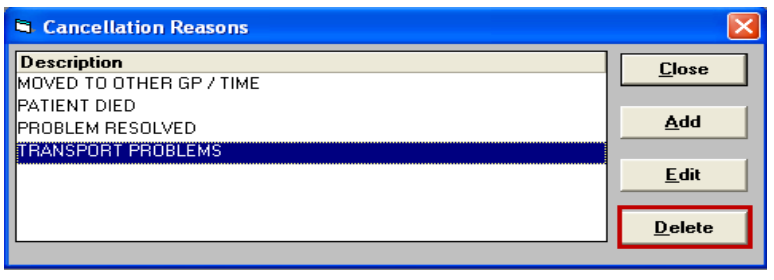

*Cancellation Reason – Delete*

6. Click **Close** to close the Cancellation Reasons window.

**NOTE:** Do not delete the reason **Moved to Other GP Practices/Time** as this is automatically used each time the appointment is re-arranged and forms part of the audit trail

#### <span id="page-21-0"></span>**Patient Prompt**

There is a setting in System Constants which you can turn on to prompt you that a patient is not registered for Vision Online Appointments. When used, the prompt opens the patient's Registration Screen to enable registration for Online Services.

1. Go to **Vision – Appointments – Maintenance - System Constants – Bookings;** at the bottom of the page, select "*Prompt to register patient for online booking"* to turn on the prompt.

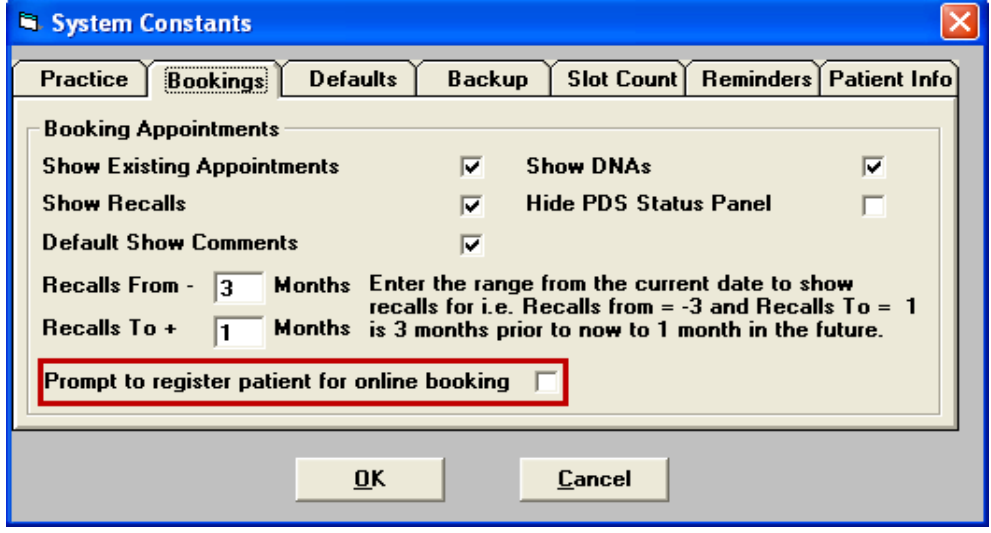

*System Constants – Bookings*

- 2. Click **OK** to close.
- *3.* Once selected, each time you select a patient in Vision Appointments who is not registered for Online Appointments, you will be prompted "*Do you wish this patient to use Online Appointments".*

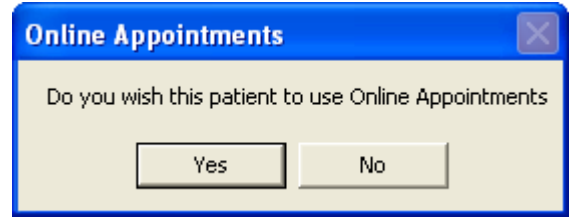

*Online Appointment Prompt*

- 4. Click on the appropriate button to proceed.
	- $\bullet$ If you select **Yes,** the patient's Registration Screen opens in the background. Complete the appointment booking then click on the Registration Tab and register the patient for Online Appointments. See the "[VOS Registration User Guide](http://www.inps4.co.uk/downloads/vos/registration)" for further details.
	- Selecting **No** from the prompt, results in no further action this  $\bullet$ time. You will be prompted the next time this patient is selected.
- 5. If the Patient is already registered for Online Appointments, you will not be prompted.

#### <span id="page-22-0"></span>**Appointment Refresh Rate**

Vision Appointments will refresh to show appointments booked at other sites and via Vision Online Appointments. The rate the refresh takes is determined by the settings in System Constants.

1. Go to **Vision - Appointments – Maintenance- System Constants – Practice Tab**.

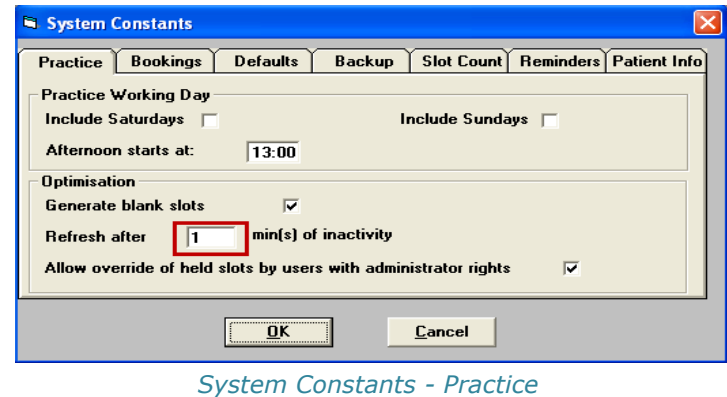

2. Check the refresh settings at the prompt: *Refresh after XX min(s) of inactivity*. Amend this rate to 1, if required, for the quickest refresh rate.

**NOTE:** If your screen does not refresh quickly, you may find that when selecting a slot to book, the slot may appear on your screen to be free, however, if it has been selected and booked at a Branch or Online, you will not be able to proceed with the booking.

#### <span id="page-23-0"></span>**Configure Slot Type & Reserve Slots for Web Use**

#### <span id="page-23-1"></span>**Slot Type**

We have added some new options which are available when creating or editing Slot Types. New slot type options are:

- **Non-Bookable**
- **Non-Viewable**
- **Web Default**

**NOTE –** You can configure slot types to display a message to the patient when they book an appointment online. See "[VOS](http://www.inps4.co.uk/downloads/vos/configuration)  [Configuration User Guide](http://www.inps4.co.uk/downloads/vos/configuration)" for further details.

#### <span id="page-23-5"></span><span id="page-23-2"></span>*Non-Bookable Slots*

This enables you to create a slot type which can be added and viewed in the appointment book but cannot be booked. Non-bookable slots cannot be viewed or booked elsewhere in Vision or online.

#### <span id="page-23-3"></span>*Non-Viewable Slots*

Non-viewable slots can be viewed from Vision Appointments, Consultation Manager, Mail Manager, and 3<sup>rd</sup> party applications. However, they are not displayed in VOS (Online). Non-viewable slots do not generate confirmation emails to VOS registered patients when booked.

**Hint** – Practices using appointments for internal messages should ensure that the slots used are Non-Viewable. These slots are then viewable throughout Vision and  $3<sup>rd</sup>$  part applications, but cannot be seen by the patient in VOS.

#### <span id="page-23-6"></span><span id="page-23-4"></span>*Web Default*

Defining a slot as Web Default automatically reserves the slot(s) for web use when added to a session. Each time the session is extended the slots are automatically created and marked **Reserve for Web.**

When used in a session the slot type warning message is displayed to the patient when booking the appointment. See "[Reserve for Web](#page-25-1) - Automatic" on page [18.](#page-25-1)

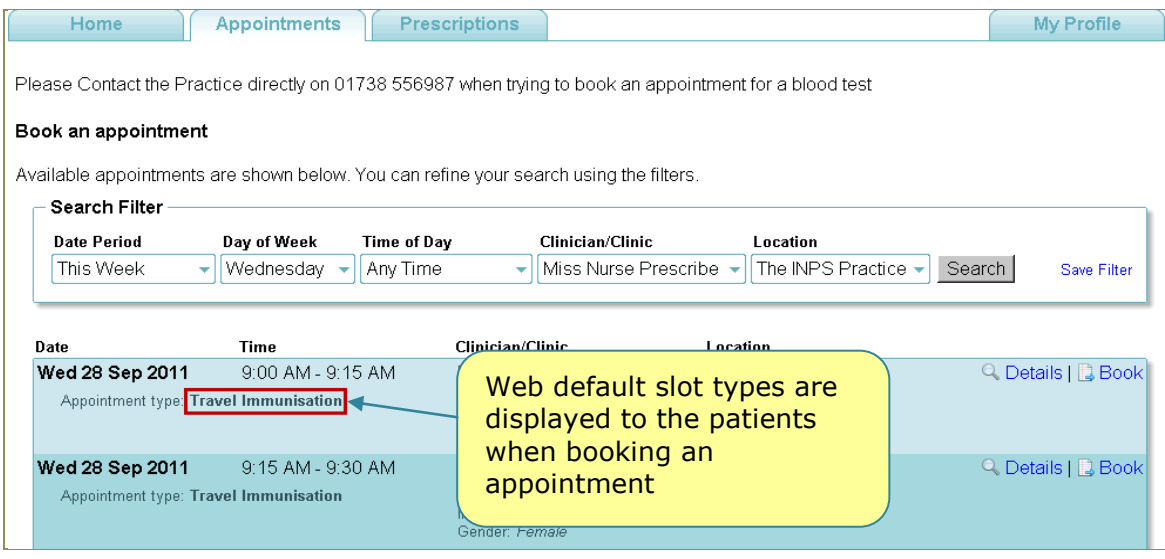

*Online Appointments – Appointment Booking*

#### <span id="page-24-0"></span>**Make a Slot Non-Viewable, Non-Bookable or Web Default**

- 1. From **Vision – Appointments - Plan – Slot Type**, select an existing slot type and click **Edit,** or click **Add** to create a new slot type.
- 2. Check the "Number of days that slot can be booked prior to appointment date" box. For Web Default slots adding a number limits the availability online of appointments with this slot type. For example if the number of days is set to 0, the slot is bookable online on the appointment day only. To ensure all web default slots are available online use the following settings:
	- When creating a new slot type leave the box blank, when saved this is displayed as -1.
	- If editing an existing slot, delete any existing number, when saved  $\bullet$ this is displayed as -1.
- 3. Click the **Non – Bookable, Non-Viewable** or **Web Default** box as required.

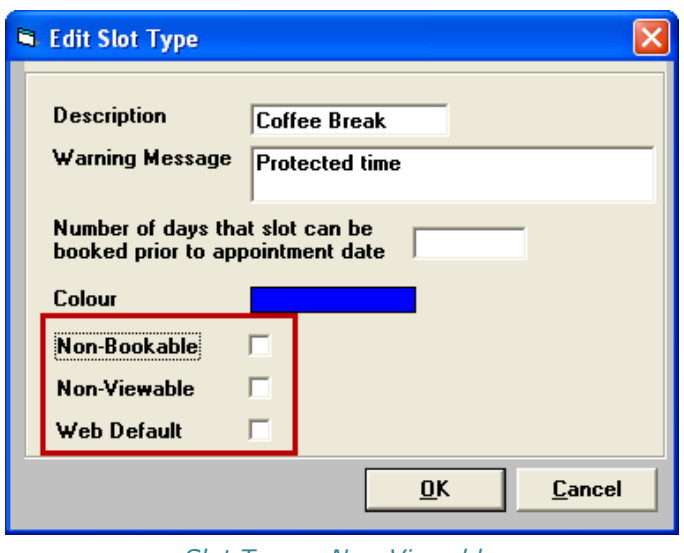

*Slot Type – Non-Viewable*

4. Click **OK** to save.

#### <span id="page-25-0"></span>**Reserving Slots**

All appointment slots required for Online Appointments must be reserved in Vision Appointments. Only slots marked **Reserved for Web** will be available to patients to book online.

**NOTE – Reserved for Web** Slots also require Staff and Session setup in Vision Online Services before they are available to patients. See "[VOS Configuration User Guide](http://www.inps4.co.uk/downloads/vos/configuration)" for further details.

You can define slots for web booking when adding/editing sessions. If slots are defined as Web Default in a session, each time the session is extended the Reserved for Web slots are created automatically.

Reserved for Web slots can also be booked by the Practice manually, this process will need to be repeated each time the appointment books are extended or modified.

#### <span id="page-25-1"></span>*Reserve for Web – Automatic*

Slots can be reserved for web use in the following ways:

- Define slots as Web Default, then add the slot type to a session  $\bullet$ using Distribute Slots, then extend or modify the session. Each time the session is extended the slots will be reserved for web use.
- Or, when creating or editing a session, click Distribute Slots then double click the **Web** column (double click again to remove), for the required appointment slots.

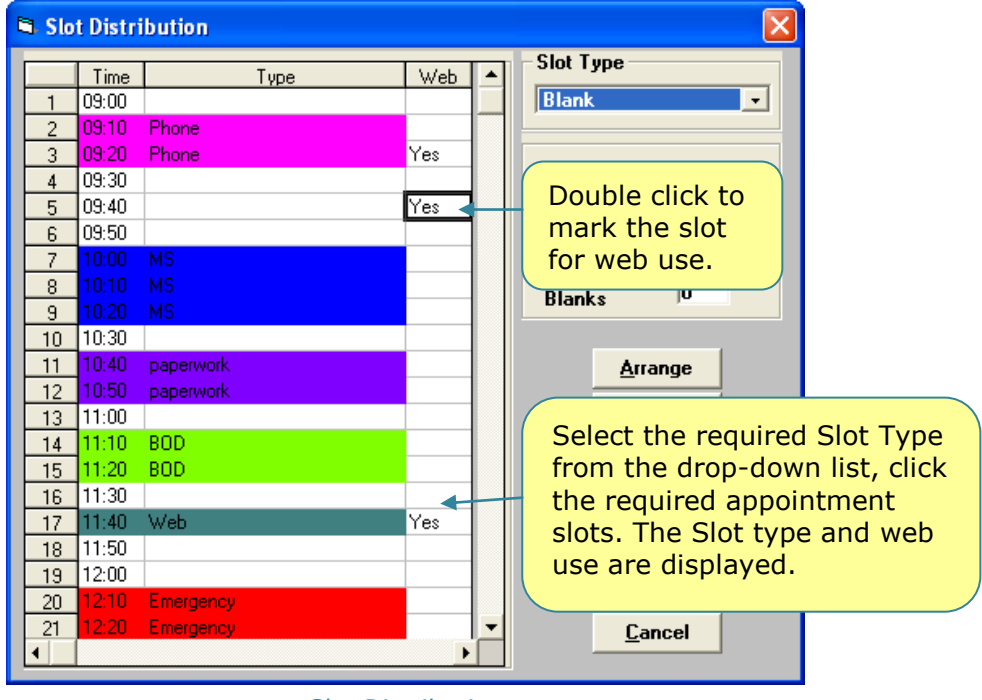

*Slot Distribution*

#### <span id="page-26-0"></span>*Reserve for Web - Manual*

Reserving Slots manually can be done for:

- **Individual Appointments**
- **Multiple appointments**  $\bullet$
- **Recurrent Appointments** eg 11:00 appointment slot for all  $\bullet$ future matching 11:00 slots with matching session type and book owner.

| <b>TY</b> The INPS Practice - Vision Appointments         |                                      |                                   |     |                       |                          |
|-----------------------------------------------------------|--------------------------------------|-----------------------------------|-----|-----------------------|--------------------------|
| File Views Appointment Search Plan Books Maintenance Help |                                      |                                   |     |                       |                          |
| ▥▥▬▮◢◗≬ <u>◁</u> ▿▮◑◥▾▾▾▾▾▾◚◙ <i>◚</i> ▮                  |                                      |                                   |     | <b>Reception View</b> |                          |
| Doctors                                                   |                                      |                                   |     |                       |                          |
|                                                           |                                      |                                   |     |                       |                          |
| Mon<br>Tue<br><b>WED</b>                                  | Thur<br>Fri                          | Sat                               | Sun | <b>Doctors</b>        | $\overline{\phantom{a}}$ |
| 28/09/2011                                                | All Day                              | AM                                | PM  | Today                 | Close                    |
| MICHAEL NEPTUNE                                           |                                      |                                   |     | <b>FIONA VENUS</b>    |                          |
| $9.00 - 12.30$                                            |                                      | $9.00 - 12.30$                    |     |                       |                          |
| 09:00                                                     |                                      | 09:00                             |     |                       |                          |
| 09:10                                                     |                                      | 09:10<br>Loo.com Deserved ferryeb |     |                       |                          |
| 09:20<br>09:30                                            | Make Booking                         |                                   |     |                       |                          |
| 09:40                                                     | Special Booking                      |                                   |     |                       |                          |
| 09:50                                                     | Edit booking                         |                                   |     |                       |                          |
| 10:00                                                     | Cancel Booking                       |                                   |     |                       |                          |
| 10:10                                                     | Move Booking                         |                                   |     |                       |                          |
| 10:20                                                     | Copy Booking                         |                                   |     |                       |                          |
| 10:30                                                     | View Patient in Consultation Manager |                                   |     |                       |                          |
| 10:40                                                     | View Patient in Registration         |                                   |     |                       |                          |
| 10:50                                                     | Insert Slot                          |                                   |     |                       |                          |
| 11:00                                                     | Remove Slot                          |                                   | veb |                       |                          |
| 11:10                                                     |                                      |                                   |     |                       |                          |
| 11:20<br>11:30                                            | Remove Session                       |                                   |     |                       |                          |
| 11:40                                                     | Not Available                        |                                   | veb |                       |                          |
| 11:50<br>12:00                                            | Reserve For Web                      |                                   |     |                       |                          |
| 12:10                                                     | Reserve For Web - all Sessions       |                                   |     |                       |                          |
| 12:20                                                     | Reclaim From Web                     |                                   |     |                       |                          |
| $2.30 - 6.00$                                             | Reclaim From Web - all Sessions      |                                   |     |                       |                          |
| 14:30                                                     |                                      |                                   |     |                       |                          |
| 14:40                                                     |                                      |                                   |     |                       |                          |
| 14-50.                                                    |                                      |                                   |     |                       |                          |

*Reserve Web Slots*

#### <span id="page-26-1"></span>**Individual Appointments**

Individual Appointments can be reserved for use by Online Appointments:

- 1. Go to Vision Appointments, open a view and highlight the required slot.
- 2. Right click; select **Reserve for Web** from the menu.
- 3. You will see the selected slot is now displayed as Reserved for web.
- 4. This slot can be released by highlighting the slot and right clicking, select **reclaim from Web.**

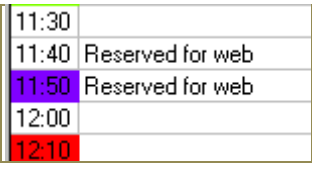

*Appointment Slot Reserved*

#### <span id="page-27-0"></span>**Multiple Appointments**

Multiple Appointments can be reserved for use by Online Appointments:

- 1. Go to Vision Appointments, open a view and find a slot to add, highlight the required slots by holding the **Control Key** on the keyboard, then clicking on each slot required.
- 2. Right click; select **Reserve for Web** from the menu.
- 3. You will see the selected slots are now shown as Reserved for web.
- 4. These slots can be released by highlighting the slots and right clicking, select **reclaim from Web.**

#### <span id="page-27-1"></span>**Recurring Appointments**

Recurrent Appointments; for example, 11:00 appointment slot and all future matching 11:00 slots with matching session type and book owner, within a specified time frame, can be reserved for use by Online Appointments:

- 1. Go to Vision Appointments, open a view and find a slot(s) to reserve, highlight the required slot(s).
- 2. Right click; select **Reserve for Web – All Sessions** from the menu, this opens the Reserve For Web – all sessions window.
- 3. Enter a **Start** and **End** date (double click to access the calendar) to specify when the slots are to be reserved.
- 4. You are prompted to "*Reserve the selected slots for all instances of their session in the selected time range".* Select either:
	- **Option 1 –** Irrespective of the owner of the session instance.
	- **Option 2 –** Only if the owner of the session instance is the same as the owner of the selected slot.

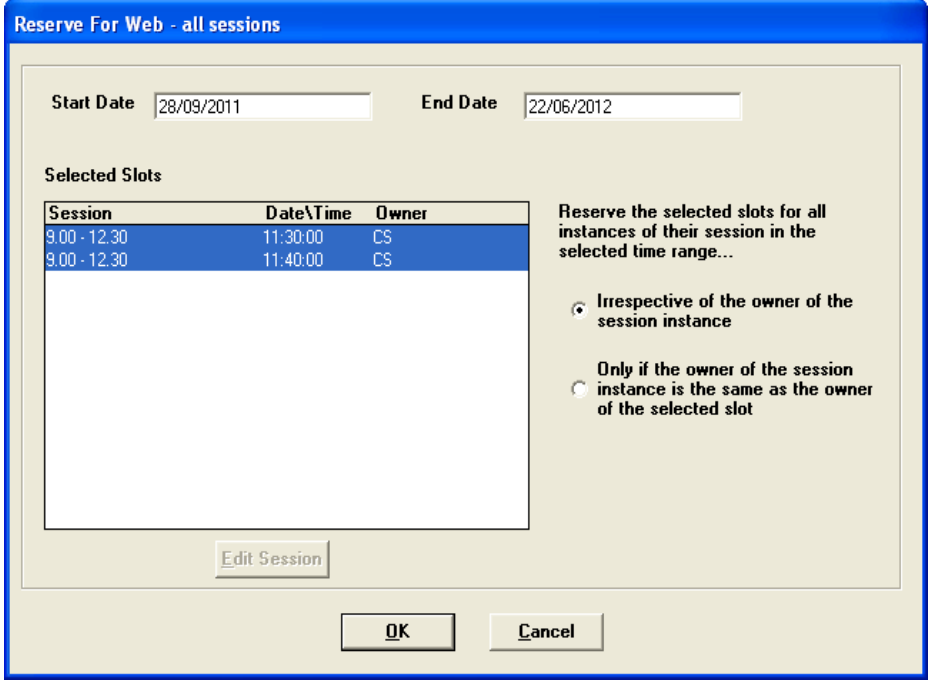

*Reserve For Web – all sessions*

5. Each current slot that matches the selection will now be reserved for use by Online Appointments. When extending appointment books, slots will be reserved for the time period specified.

**IMPORTANT -** You will need to repeat this process when the time period expires to reserve new extended slots.

- 6. You will see the selected slots are now shown as Reserved for web.
- 7. The reserved slot(s) can be released by highlighting a matching slot and right clicking, select **reclaim from web – all sessions.**

#### <span id="page-28-0"></span>**Reporting**

To manage VOS Appointments, a new search is available in Vision Appointments to enable you to search for Reserved for Web slots. The Did Not Attend (DNA) search has also been updated:

Further reporting tools are available in Vision Appointments, they are:

- **Online Appointment Report –** this enables you to analyse online appointment usage by patients, looking at slots available, booked or cancelled. See "[Online Appointment Report](#page-28-1)" on page [21](#page-28-1) for further details.
- **Did Not Attend (DNA) Report –** this has been updated; the  $\bullet$ report now indicates whether the appointment was booked online.

A further search tool has been added to Search and Reports to enable you to list patients at each stage of VOS registration eg patients with an active VOS account. See "[VOS Registration User Guide](http://www.inps4.co.uk/downloads/vos/registration)" for further details.

#### <span id="page-28-1"></span>**Online Appointment Report**

A new search and report facility has been created to allow analysis of Vision Online Appointments. All of the reports can be printed, if required. You can select one of the following Report Types from the drop-down menu:

- **Slot Available Online**  $\mathbf{a}^{\prime}$
- **Slots Booked Online**
- **Slots Cancelled Online**  $\bullet$

To print the report:

1. From the Appointments module, go to **Search – Online Appointments Report.**

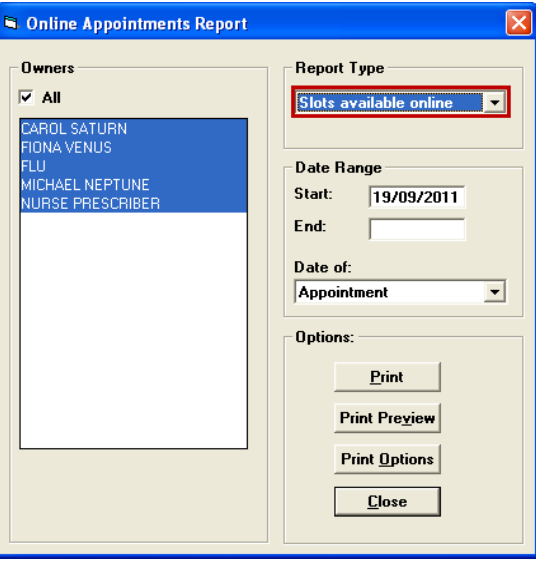

*Online Appointments Report*

- 2. Select the required report form the **Report Type** drop down list eg Slots available online.
- 3. Select the required owners; use the tick box for **All**.
- 4. Select the required date range. The start date is today's date by default. The end date can be left blank.
- 5. Select a **Date of** option from the drop-down list, the options are:
	- **Slots available online –** Date of Appointment only.
	- $\bullet$ **Slots booked online –** Select date of Appointment, or date of Booking.
	- $\bullet$ **Slots cancelled online –** Select date of Appointment, Booking or Cancelled.
- 6. Click **Print** to run and print the report.
- 7. To view the report on screen, click **Print Preview**, this report can then be printed. To print click the **Print** button. Click **Close** to finish.

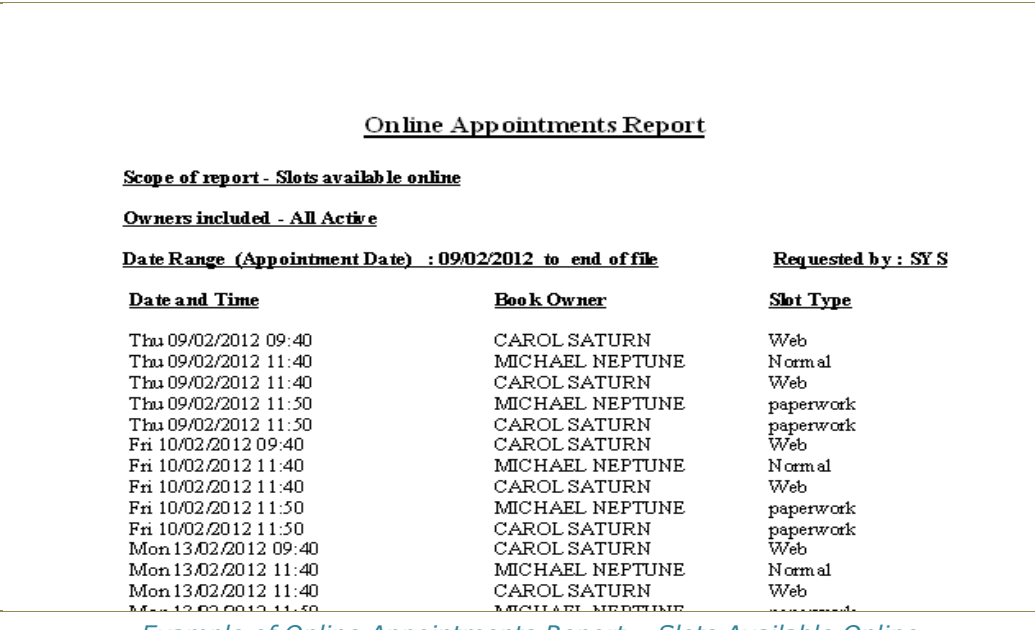

*Example of Online Appointments Report – Slots Available Online*

#### <span id="page-30-0"></span>**Did Not Attend (DNA) Report**

The DNA report has been updated to display DNA's which have been booked online. To run the report go to **Vision – Appointments – Search – Did Not Attend Report,** select a date range, clinician(s) and exclude booking reasons if applicable.

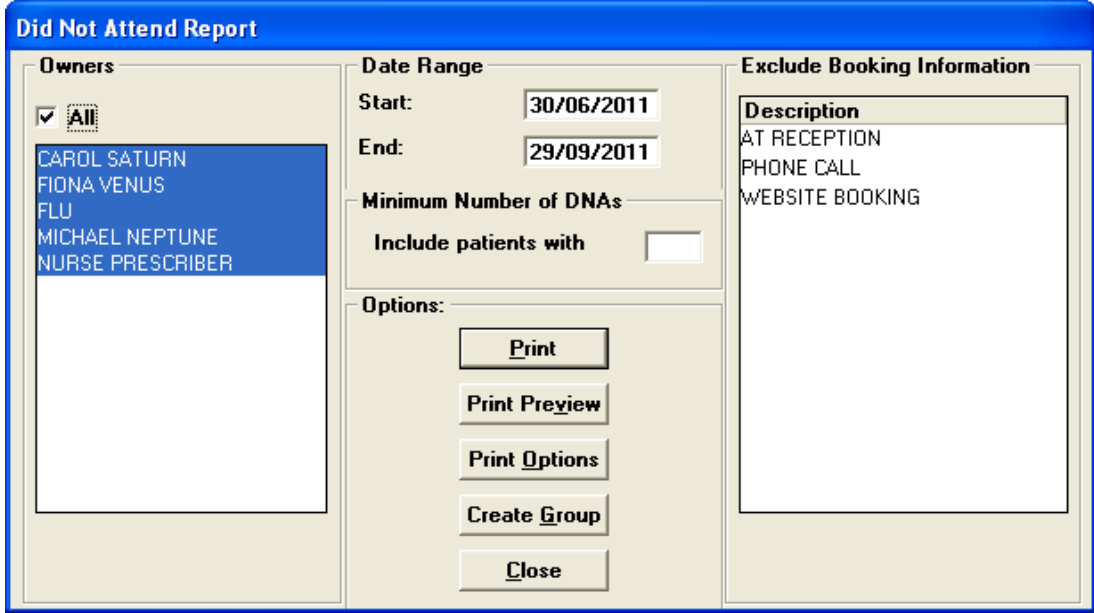

*DNA Report*

Click **Print Preview** to view the report prior to printing, then **Print** to print the report. DNAs that have been booked online are shown with (Online Booking) printed below the appointment details.

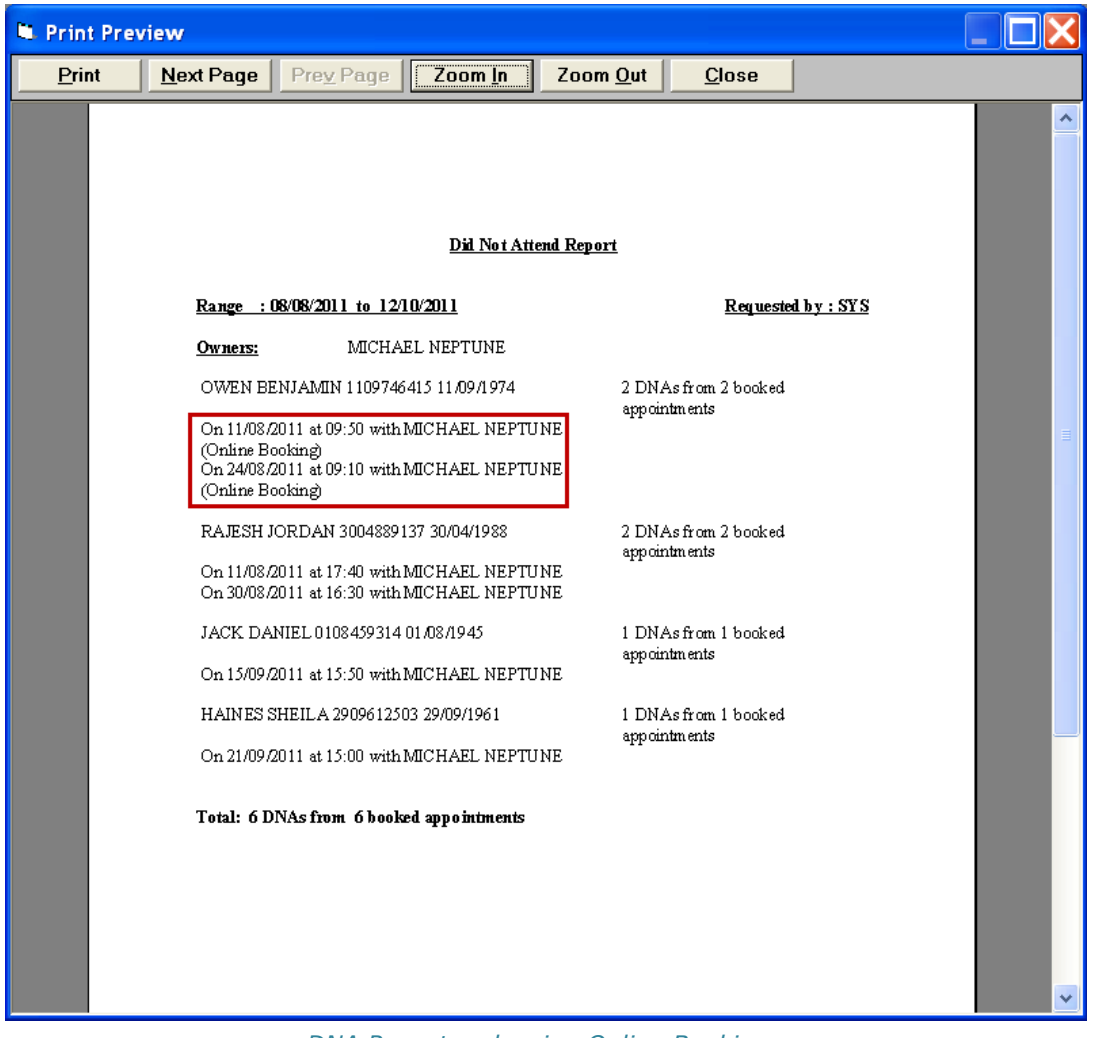

*DNA Report – showing Online Bookings*

## <span id="page-32-0"></span>**Online Appointments (Patients)**

#### <span id="page-32-1"></span>**Overview**

Once the patient has registered and activated their account they can use the modules available at the practice. This section of the user guide details how the patient uses the Online Appointments module to book, cancel and view appointment details.

#### <span id="page-32-2"></span>**Booking an Appointment**

- 1. Once logged in, from the VOS Home page, select the **Appointments** Appointments  $|$ tab.
- 2. To book an appointment, click on the link on the Appointments Screen to search for available appointments.

Click here to book a new appointment.

*Link to book appointment*

3. Use the drop down arrows to make selections ie, date period, day of the week, time, clinician/clinic, location then click **Search**.

**NOTE** – Hold the CTRL or Shift key when selecting from the lists eg. Clinicians, this will keep the list open so that you can select multiple items.

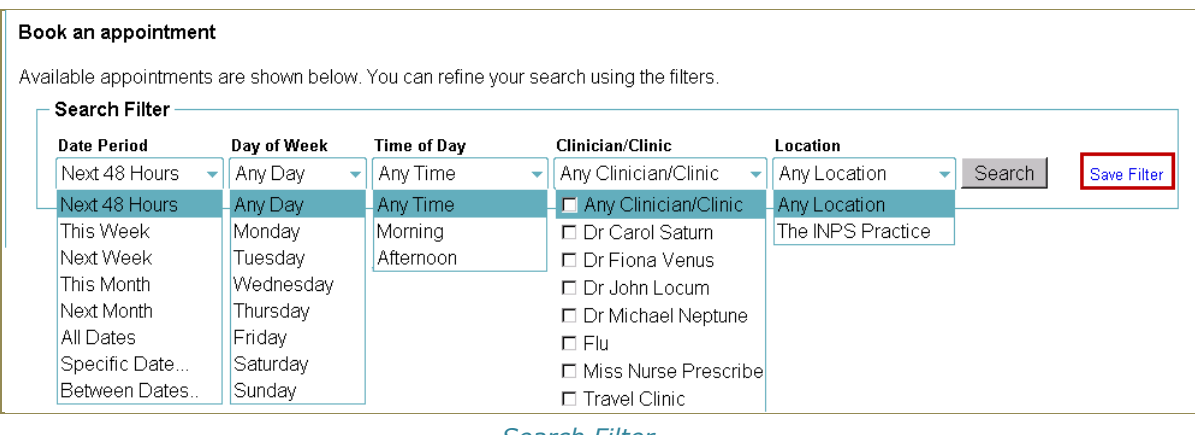

- *Search Filter*
- 4. To search for a Specific Date: Select **Specific Date** from the Date Period drop-down list, a calendar is displayed defaulting to today's date. Change the month and/or year using the drop-down menus or arrows at the top of the

**Select Date**  $\overline{\mathbf{x}}$ Use the arrows or drop-down lists to  $\bigcirc$  oct  $\frac{1}{2}$  2011  $\ddotmark$ change month and Today is 03-10-2011 year F  $\mathbf{S}$ M T W T S 26 27 28 29 30  $\overline{1}$  $\overline{2}$ Click on the  $\overline{\mathbf{c}}$ required date,  $\overline{3}$  $\overline{\mathbf{4}}$ 5 6  $\overline{7}$ 8 then click Select  $14$ 16 10  $11$  $12<sup>7</sup>$  $13$ 15  $17$ 18 19 20  $21$ 22 23 24 25 26 27 28 29 30  $\overline{2}$ 5  $6\overline{6}$  $31$ и 3  $\overline{4}$ Selected date is 03-10-2011 Cancel Select *Select Date - Calendar*

calendar, then click on the specific date required. The selected date is displayed in the search filter.

5. To search between dates: Select **Between Dates** from the Date Period dropdown list, a Select Range window opens displaying two calendars. Change the month and/or year using the drop-down menus or arrows at the top of each calendar, then select the start date on the first calendar and an end date on the second calendar.. The selected date range is displayed in the search filter.

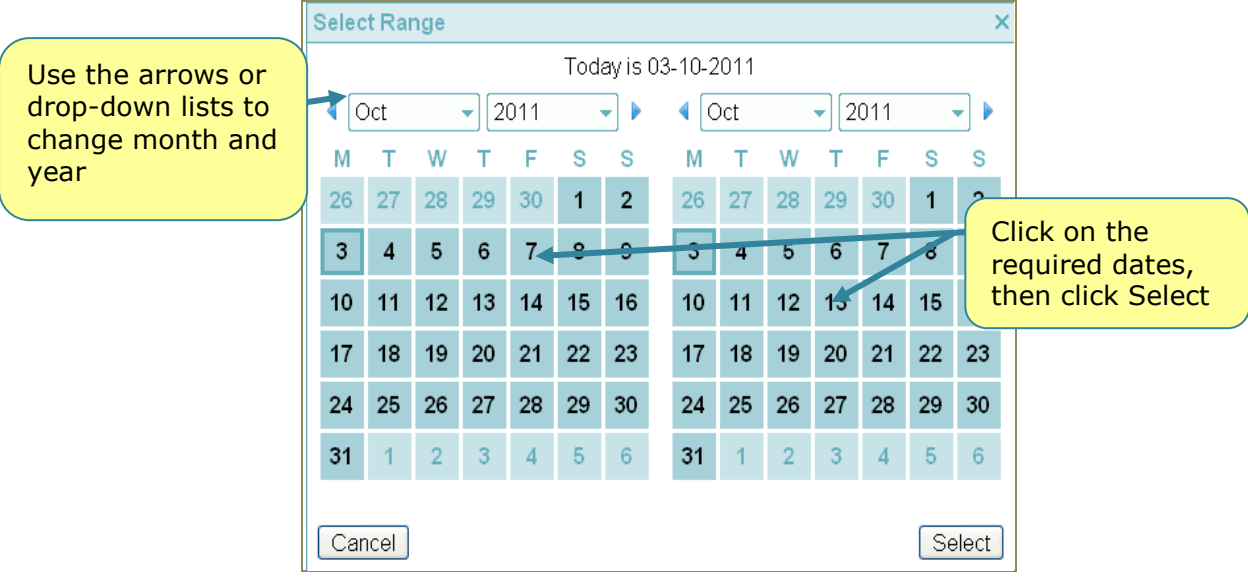

#### *Select Range - Calendar*

6. You can save the Clinician/Clinic and Location selections you have made to use again next time you make an appointment. Click **Save Filter** you are prompted: "*You have selected to save the current filter. This will make your selections for Clinician/Clinic and Location the defaults next time you wish to book an appointment".*

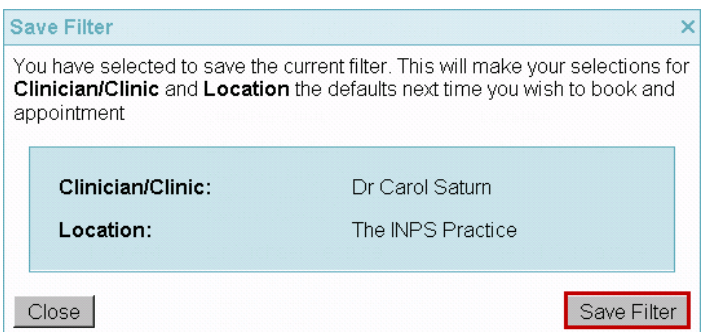

*Save Filter*

7. Click **Save Filter,** you are prompted: "*Your filter has been saved successfully".* Click **Close** to finish.

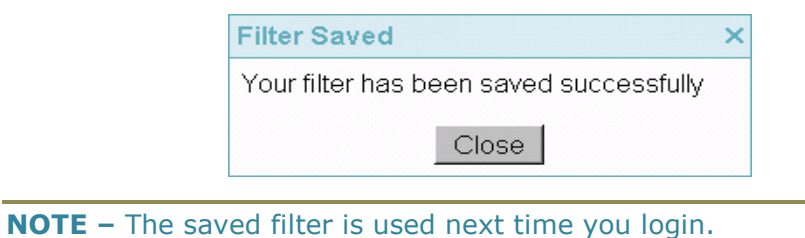

8. Use the presented list of available appointments to choose the appropriate appointment for you.

**NOTE –** The Clinicians gender, role and special clinical interest(s) (if recorded) are displayed.

9. Select an appointment by clicking the **Book** link at the end of the line or double clicking the appointment details.

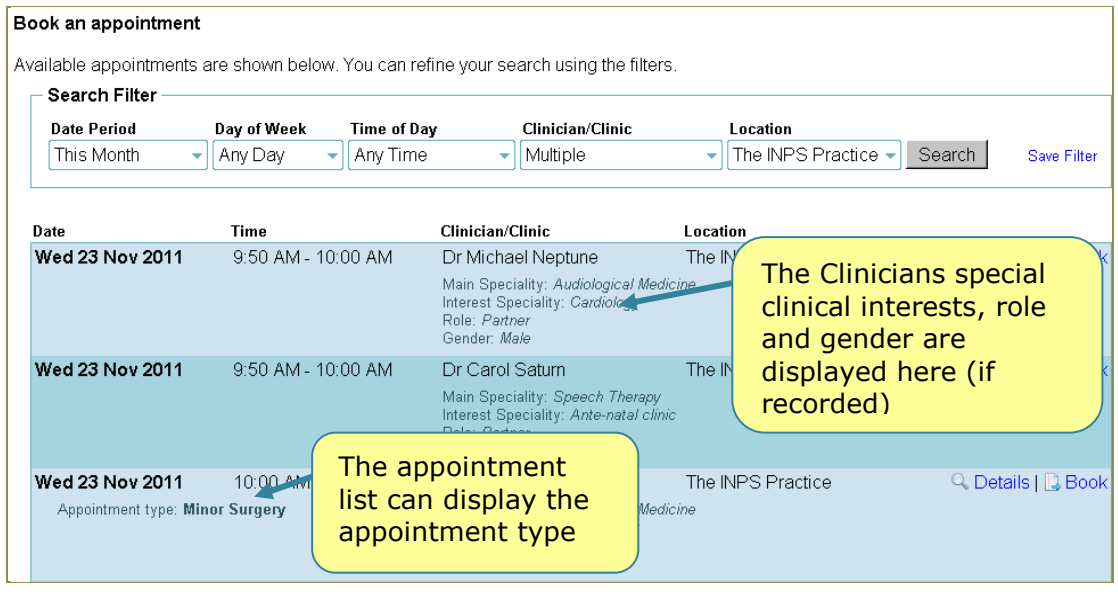

*Available Appointments*

- 10. The Confirm Appointment Request screen is displayed, please check the details. You can enter a Reason for the appointment, for example medication review (max 1000 characters).
- 11. Click **Confirm Appointment Confirm Appointment** to book the appointment.

٦

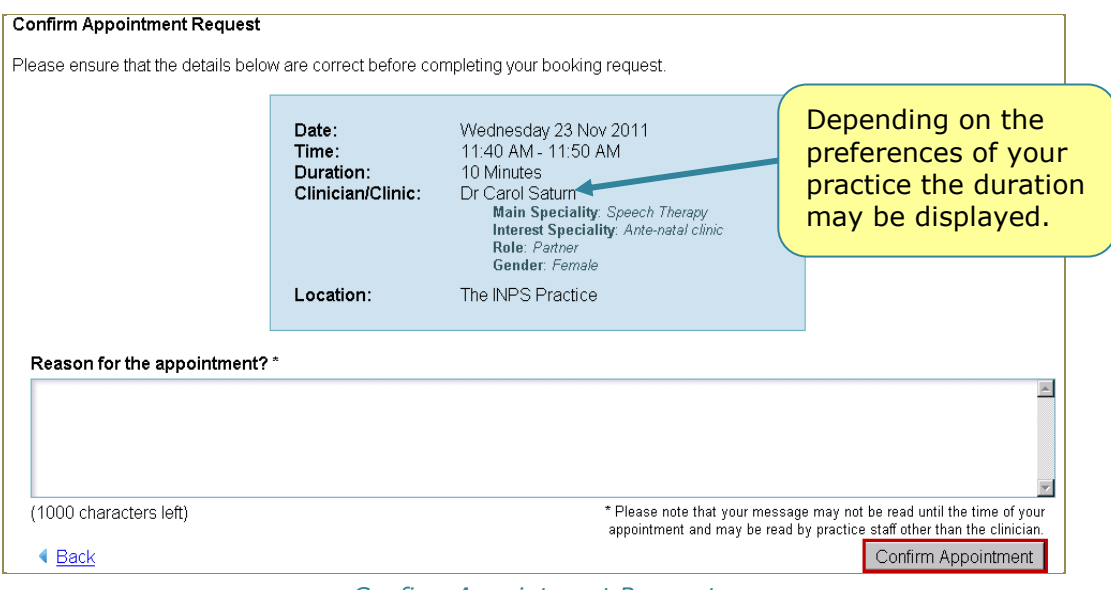

*Confirm Appointment Request*

12.An Appointment Booking: Succeeded confirmation message is displayed along with your appointment details. Please make a note of these. You will also receive a confirmation email with these details. You may also receive a SMS (Text) message if used at your Practice.

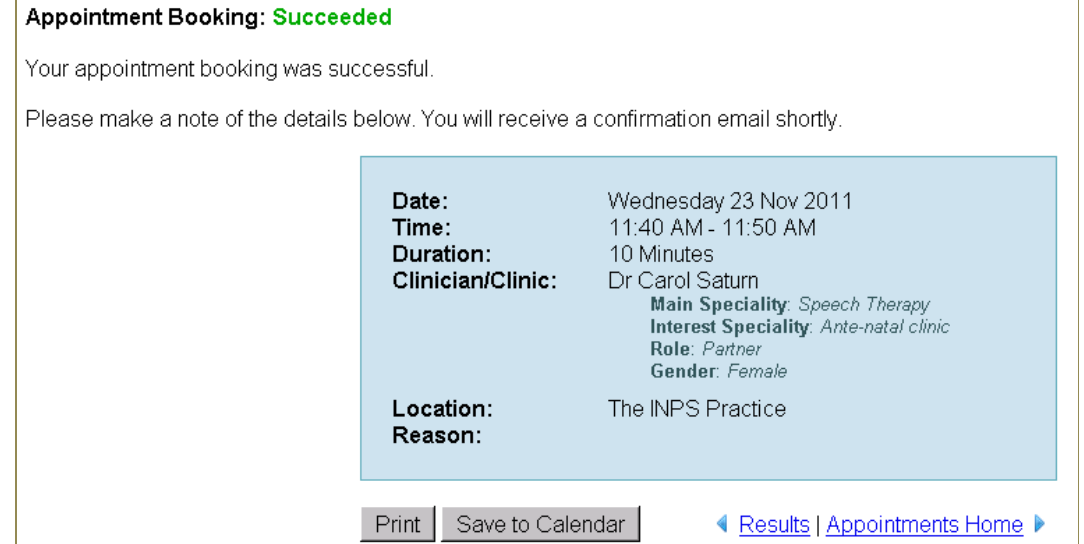

*Appointment Booking Confirmed*

- 13. To print the details, click the **Print** button, this will open the printer window (if available) click Print to continue.
- 14. To save the details to your calendar, click the **Save to Calendar** Save to Calendar Button, you are prompted to Open or Save.
- 15. Click **Appointments Home Appointments Home**  $\bullet$  to return to the Appointments tab or **Results** to return to the **Book an appointment** page to select another appointment.

#### <span id="page-36-0"></span>*Booking a Travel Clinic Appointment*

You practice may have created some appointments as Travel Clinic appointments, when selected to book, you are prompted to select the country you are travelling to.

- 1. Select a Travel Clinic appointment, click **Book ... Book** ...
- 2. Click to expand the **Countries you are visiting** drop-down list, tick the boxes of the countries you are visiting.

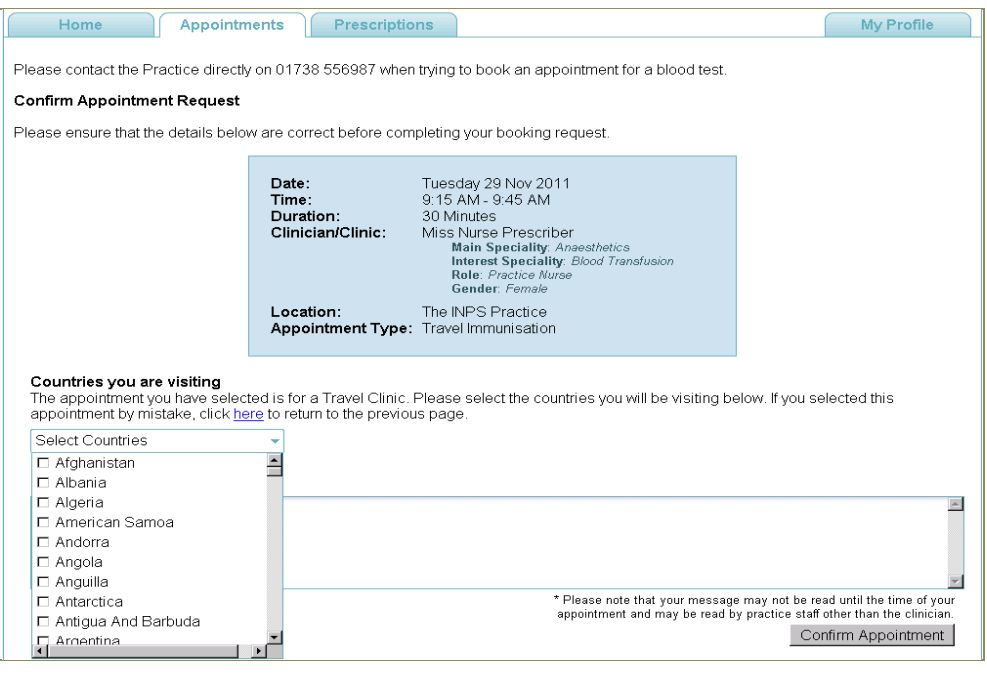

- *Travel Clinic*
- 3. Add any additional details to the **Reason for Appointment** box if required.
- 4. Click **Confirm Appointment** to book the appointment.
- 5. An Appointment Booking: Succeeded confirmation message is displayed along with your appointment details. Please make a note of these. You will also receive a confirmation email with these details. You may also receive a SMS (Text) message if used at your Practice.

**Appointment Booking: Succeeded** Your appointment booking was successful. Please make a note of the details below. You will receive a confirmation email shortly. Date: Tuesday 29 Nov 2011  $9:15 AM - 9:45 AM$ Time: 30 Minutes Duration: Clinician/Clinic: Miss Nurse Prescriber Main Speciality: Anaesthetics<br>Interest Speciality: Blood Transfusion Role: Practice Nurse Gender: Female Location: The INPS Practice Reason: Travelling to Antigua And Barbuda. Appointment Type: Travel Immunisation Print | Save to Calendar ◀ Results | Appointments Home ▶

*Appointment Booking Confirmed*

- 6. To print the details, click the **Print** button, this will open the printer window (if available) click Print to continue.
- 7. To save the details to your calendar, click the **Save to Calendar** Save to Calendar Button, you are prompted to Open or Save.
- 8. Click **Appointments Home Appointments Home b** to return to the Appointments tab or **Results** to return to the **Book an appointment** page to select another appointment.

#### <span id="page-37-0"></span>*Maximum number of bookings*

Depending on the preferences of your practice, there may be a maximum number of appointments you can make. Once the maximum limit is reached, no further bookings can be made online and "*you have reached the maximum number of booking allowed. No further bookings can be made at this time*" is displayed. The website will list all appointments you currently have booked, regardless of whether you booked at your GP Practice or using Online Appointments.

To book further appointments, you can review the list of booked appointments and if necessary cancel one of the bookings, which will then permit you to make a new appointment. Alternatively, contact your GP Practice to make a further appointment.

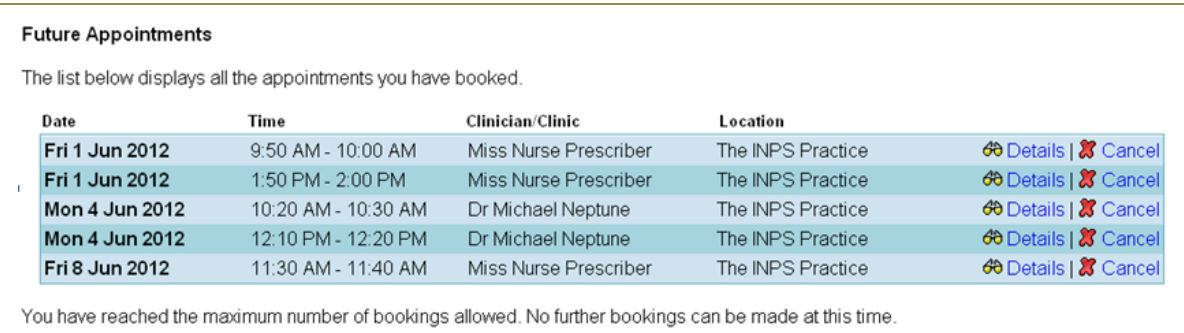

Click here for more information.

*Maximum Bookings Reached*

#### <span id="page-38-0"></span>**Viewing existing Appointments**

#### To access Online Appointments:

1. From the Vision Online Services front page, select the **Appointments Appointments** tab.

| <b>Future Appointments</b>                                    |                   |                       |                   |                              |  |  |
|---------------------------------------------------------------|-------------------|-----------------------|-------------------|------------------------------|--|--|
| The list below displays all the appointments you have booked. |                   |                       |                   |                              |  |  |
| Date                                                          | Time              | Clinician/Clinic      | Location          |                              |  |  |
| Fri 14 Oct 2011                                               | 2:40 PM - 2:50 PM | Dr Carol Saturn       | The INPS Practice | Q. Details   $\times$ Cancel |  |  |
| Tue 18 Oct 2011                                               | 9:15 AM - 9:30 AM | Miss Nurse Prescriber | The INPS Practice | Q Details   X Cancel         |  |  |
|                                                               |                   |                       |                   |                              |  |  |

*Appointments Screen – with appointments booked*

- 2. Any future appointments you have booked, whether they were booked at the Practice or Online, are displayed. The following details are displayed:
	- **Date**  $\ddot{\phantom{0}}$
	- **Time**  $\bullet$
	- **Clinician/Clinic**  $\bullet$
	- **Location**   $\bullet$

Click on Details **<sup>30** Details to view further information.</sup>

If you do not have any booked appointments, "*You have no appointments booked*" is displayed.

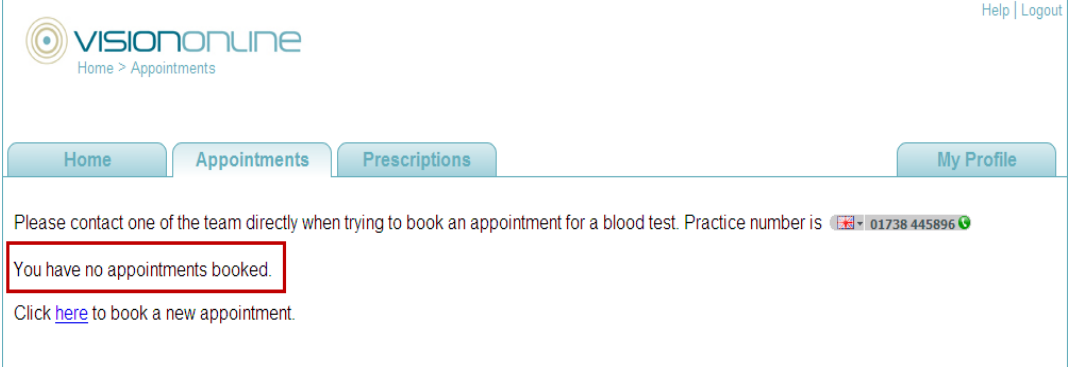

*Appointments Screen – no appointments booked*

#### <span id="page-39-0"></span>**Editing an Appointment Booking Reason**

Depending on the preferences of your practice you may be able to add or edit the booking reason.

#### <span id="page-39-1"></span>*To Add A Booking Reason:*

- 1. From the Vision Online Services front page, select the **Appointments Appointments** tab.
- 2. Any future appointments you have booked, whether they were booked at the Practice or Online, are displayed. The following details are displayed:
	- **Date**  $\bullet$
	- **Time**  $\bullet$
	- **Clinician/Clinic**  $\bullet$
	- **Location**   $\bullet$

Click on Details **contained** to view further information.

- 3. If you have not previously added a booking reason, there is a link to enable you to add one. Click **Add** (add)
- 4. The Edit Appointment Request window opens, type your reason in the **Reason for appointment** window (max 1000 characters).

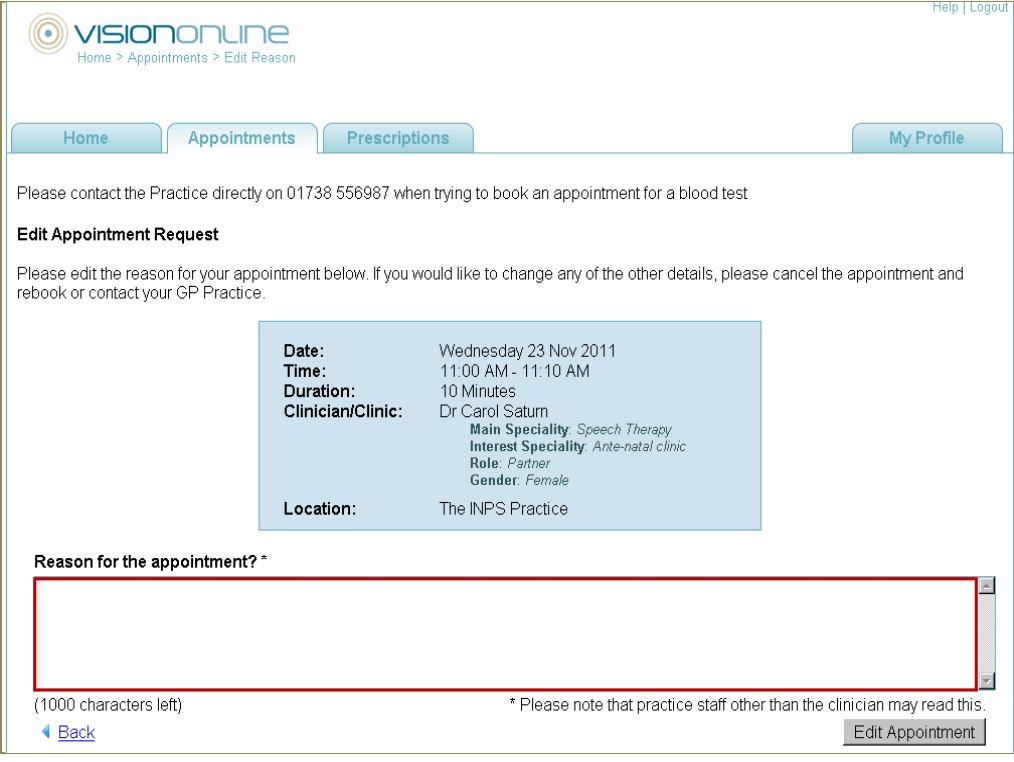

*Edit Appointment Request*

- 5. Click **Edit Appointment** to continue.
- 6. You are prompted: **Appointment Editing: Succeeded.**

#### <span id="page-40-0"></span>*To Edit a Booking Reason*

- 1. From the Vision Online Services front page, select the **Appointments Appointments** tab.
- 2. Any future appointments you have booked, whether they were booked at the Practice or Online, are displayed. The following details are displayed:
	- **Date**  $\overline{\phantom{a}}$
	- **Time**  $\overline{\phantom{a}}$
	- **Clinician/Clinic**  $\bullet$
	- **Location**   $\Delta$

Click on Details **contained by Details** to view the booking reason.

- 3. To edit the booking reason, click edit (edit).
- 4. The Edit Appointment Request window opens, your existing reason shown in the **Reason for appointment** window, you can edit or add further details to this message. (max 1000 characters).

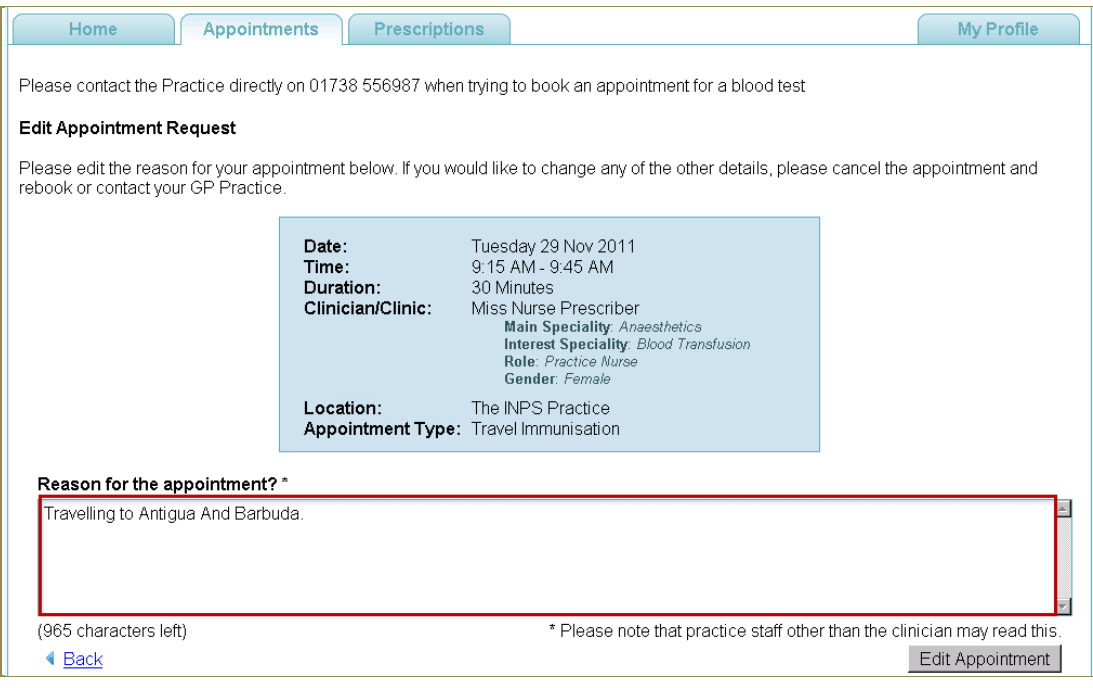

*Edit Appointment Request*

- 5. Click **Edit Appointment** to continue.
- 6. You are prompted: Appointment Editing: Succeeded

#### <span id="page-41-0"></span>**Missed Appointments**

Appointments that you have booked, whether booked at the practice or online that you failed to keep or cancel may be displayed on the Appointments tab; depending on your practices preference.

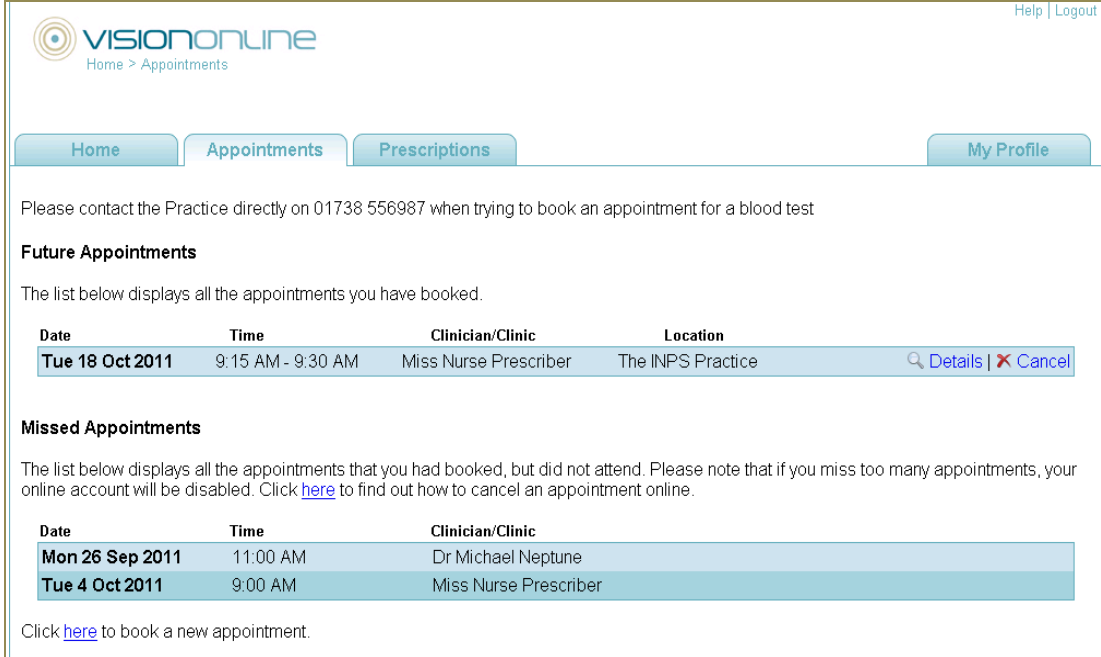

*Online Appointments – Missed Appointments*

Depending on preferences of your practice, there may also be a limit to how many appointments you can miss before your account is disabled. Once the limit is reached you are prevented from signing in to Vision Online website. Contact your practice for further details.

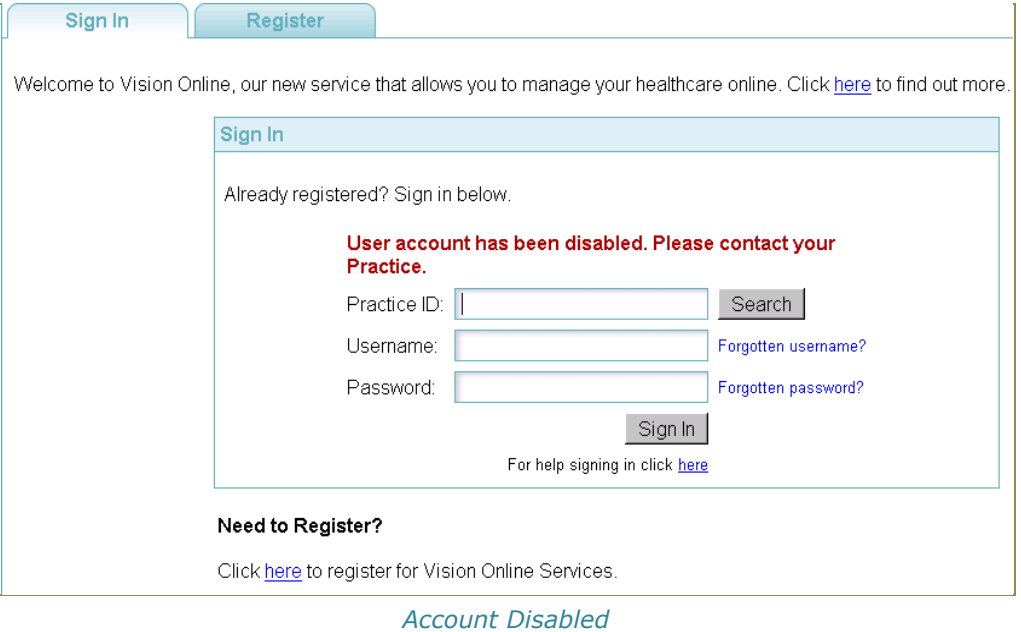

#### <span id="page-42-0"></span>**Cancelling an Appointment Booking**

If you no longer require an appointment, please remember to cancel it as soon as possible so it can be used by someone else. Failure to cancel the appointment before the appointment time will result in a missed appointment.

To cancel an appointment:

- 1. From the Vision Online Services front page, select the **Appointments** Appointments tab.
- 2. Any future appointments you have booked, whether they were booked at the Practice or Online, are displayed. You can view the date, start and finish time, clinician and location of the appointment(s).
- 3. Find the appointment you wish to cancel and click **Cancel** .

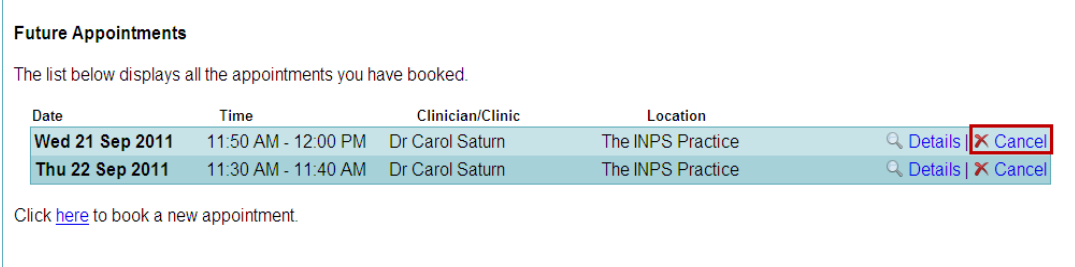

#### *Future Appointment Details*

4. The Cancel Appointment window is displayed. Please check the appointment details and select a **Reason for the cancellation** from the drop-down menu.

**NOTE –** Depending on the preferences of your practice, you may not be permitted to cancel appointments online. An error message is displayed advising you that you cannot cancel the appointment online and must contact your practice prior to the appointment time to cancel.

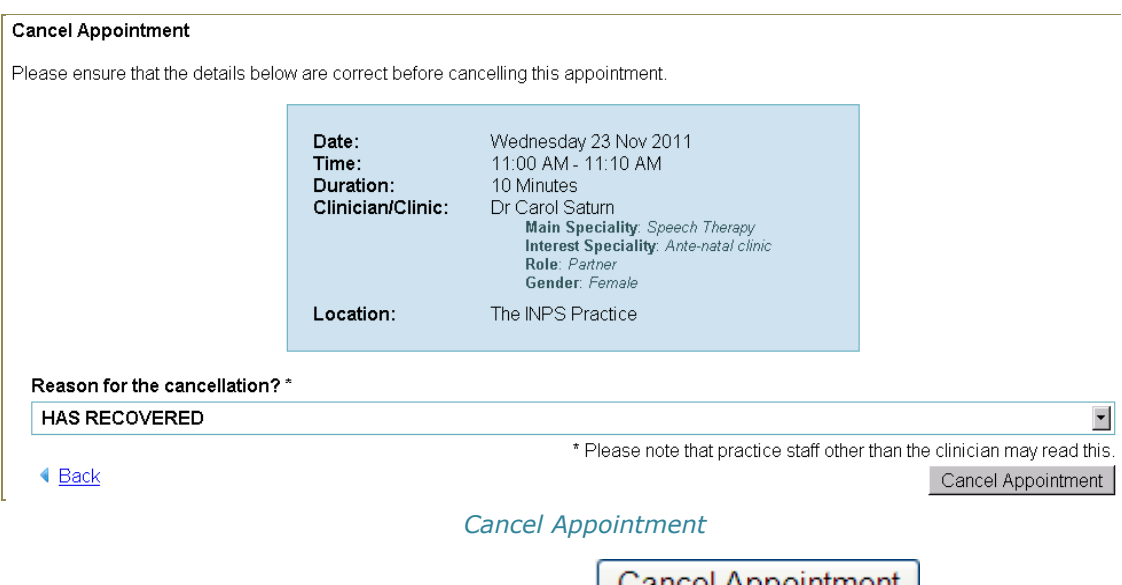

5. Next, click the **Cancel Appointment button** button.

6. An Appointment Cancellation: Succeeded confirmation message is displayed. You may receive a cancellation confirmation email and/or SMS message (depending on the services available at your Practice).

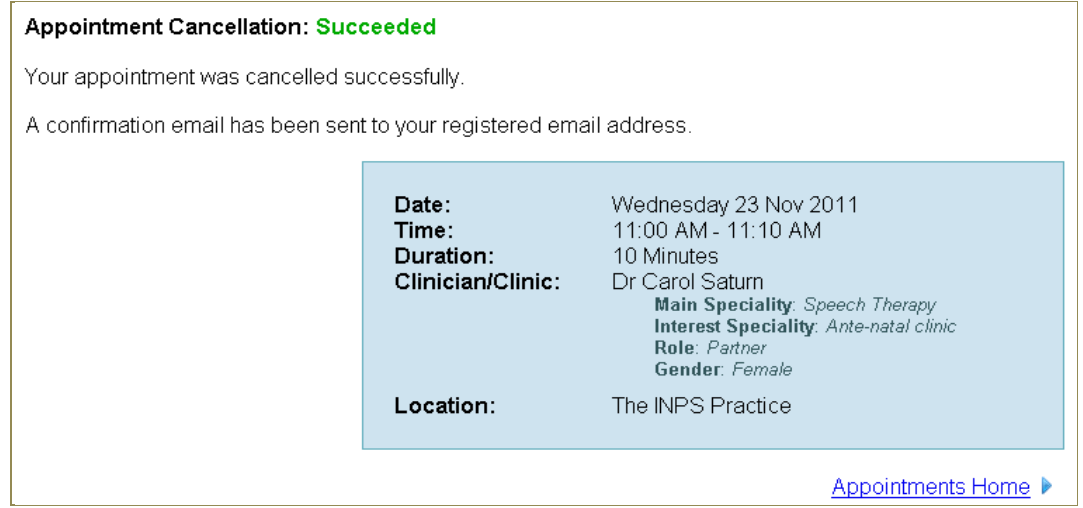

*Appointment Cancellation Confirmation*

#### <span id="page-43-0"></span>*Cancellation Cut Off Period*

Your practice may have set a cancellation cut off period; this prevents booked appointments from being cancelled at a set time period before the appointment time. For example, your Practice set a cut off period of 30 minutes. If you try to cancel an appointment 30 minutes before you are due to attend, you are prevented from cancelling the appointment online. You will have to contact your GP Practice directly to cancel the appointment.

|                                                                                                    | <b>Appointment Details</b>                       |                                                                                                    |  |  |  |  |  |  |
|----------------------------------------------------------------------------------------------------|--------------------------------------------------|----------------------------------------------------------------------------------------------------|--|--|--|--|--|--|
| Please contact the Practice directly on 01738 556987 when trying to book<br>an appointment for a blood test |                                                  |                                                                                                    |  |  |  |  |  |  |
| This appointment cannot be cancelled online. Please contact your GP<br>Practice.                            |                                                  |                                                                                                    |  |  |  |  |  |  |
|                                                                                                    | Date:<br>Time:<br>Duration:<br>Clinician/Clinic: | Wednesday 23 Nov 2011<br>11:00 AM - 11:10 AM<br>10 Minutes<br>Dr Carol Saturn<br>Main Speciality: Speech Therapy<br>Interest Speciality: Ante-natal clinic<br>Role: Partner<br>Gender: Female |  |  |  |  |  |  |
|                                                                                                    | Location:                                        | The INPS Practice                                                                                                    |  |  |  |  |  |  |
| Close                                                                                                    |                                                  |                                                                                                    |  |  |  |  |  |  |

*Appointment Details – Cannot Cancel Appointment Online*